**e-Line d.o.o. Sarajevo** 

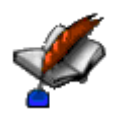

# **FMS.Sys Korisničko Uputstvo**

**Verzija 1.33** 

**2011 Copyright e-Line d.o.o. Sarajevo** 

#### **OSNOVNE INFORMACIJE**

FMS.Sys je nastao kao nastavak programa FMS.XP, koji je finansijski softver za potrebe praćenja kredita Svjetske Banke. FMS.Sys je urađen u Microsoft Visual Studio alatu i korisiti MS SQL bazi podataka. Osnovne funkcije FMS.Sys-a su lokalno knjigovodstvo, FMR cash knjigovodstvo i upravljanje ugovorima. Osnovni moduli FMS.Sys-a su Glavna Knjiga sa Saldokontima kupaca i dobavljača, Stalna Sredstva i Sitni Inventar, Finansijski FMR modul, Tehnički FMR moduli i Pomoćni Modul (Plaće FBiH, Payment Orders etc.)

#### **POSTAVKE SISTEMA**

#### **Server:**

Na lokalnoj mreži bi trebao biti jedan SQL Server (2000/2005) na kojem će se formirati baza podataka za FMS.Sys. Ako posjedujete SQL Server, možete odmah preći na instalaciju programa FMS.Sys. Ako ne posjedujete SQL Server, na instalacionom CD-u, u folderu 3rdParty postoje folder MSDE2000 i MSSQL2005\_Express koji sadrže besplatne verzije SQL Servera. Nakon instalacije SQL Servera, potrebno je znati naziv instaliranog SQL Servera (obično naziv mašine na koju je instaliran), kako bi se klijenti mogli "kačiti" na taj SOL Server.

#### **Konfiguracija:**

Konfiguracija računara na kojem će biti instaliran FMS.Sys bi trebao imati minimalno preko 100 MB slobodnog prostora na hard-disku, 512 MB RAM-a, Pentium IV procesor, CD ROM, Windows 2000/XP/Vista operativni sistem.

#### **Instalacija:**

Nakon umetanja CD-a, pojaviti će se opcija za instalaciju programa. Pratite upute na ekranu. U zavisnosti od vašeg računara, dodatne opcije će možda biti automatski instalirane (.Net Framework 2.0, MDAC i sl.). Nakon instalacije, pojaviti će se ikona na vašem Desk-topu (FMS.Sys). Napomena za korisnike Windows XP operativnog sistema: Vaš regional settings mora biti Croatian, Serbian ili English kako bi se .Net Framework pravilno instalirao (BH opcija nije podržana za .Net 1.1).

#### **Prvo pokretanje programa FMS.Sys:**

Nakon prvog pokretanja programa FMS.Sys pojaviti će se prozor za konekciju prema SQL Serveru.

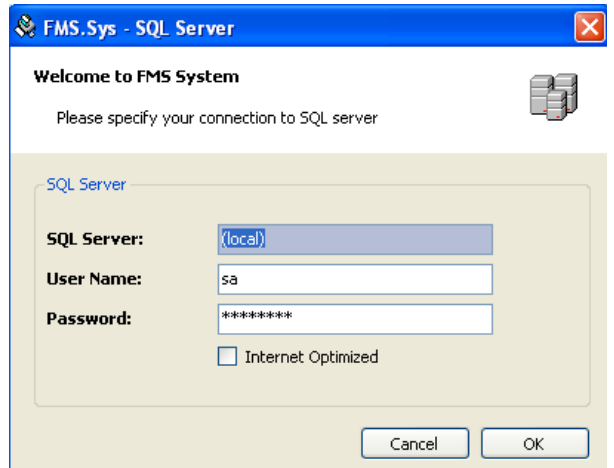

U naziv SQL Servera, potrebno je upisati naziv SQL servera iz prethodnog poglavlja Server. User Name je SQL Server korisnik (default je sa – system account). Ako ste instalirali MSDE onda bi password trebao biti "password", za SQL2005 password će biti postavljen u toku instalacije SQL 2005. Internet Optimized opcija služi za korisnike koji pristupaju putem Internet-a. Napomena: SQL username i password bi vaš administrator trebao promijeniti i uskladiti sa sigurnosnim postavkama vaše lokalne mreže.

Kliknite na OK. Ako ste prvi korisnik, onda će program kreirati bazu podataka, i nakon toga prikazati prozor za LogIn u sistem, ako ste drugi korisnik, odmah će se pojaviti prozor za LogIn.

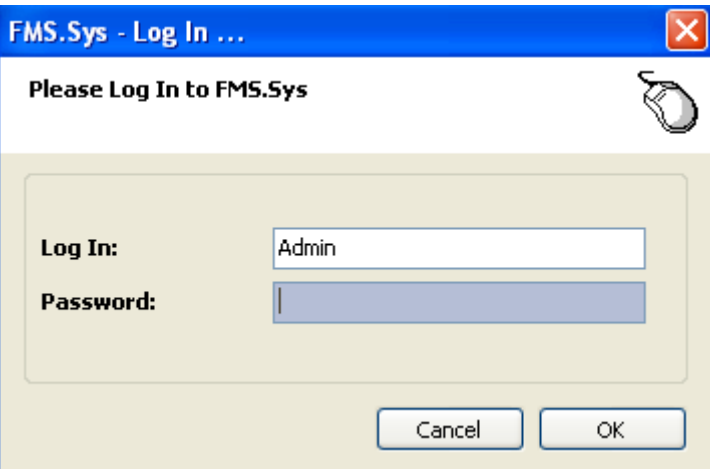

Kod prvog startanja, već postoji jedan korisnik Admin (bez passworda) koji vam služi kao administrator aplikacije. Kada uđete u program kao Admin, bilo bi poželjno da odmah kreirate bar jednog korisnika programa (inicijalno program je na engleskom jeziku. Ako želite odmah promjeniti jezik na vaš lokalni jezik, otiđite u menu System, Languages)

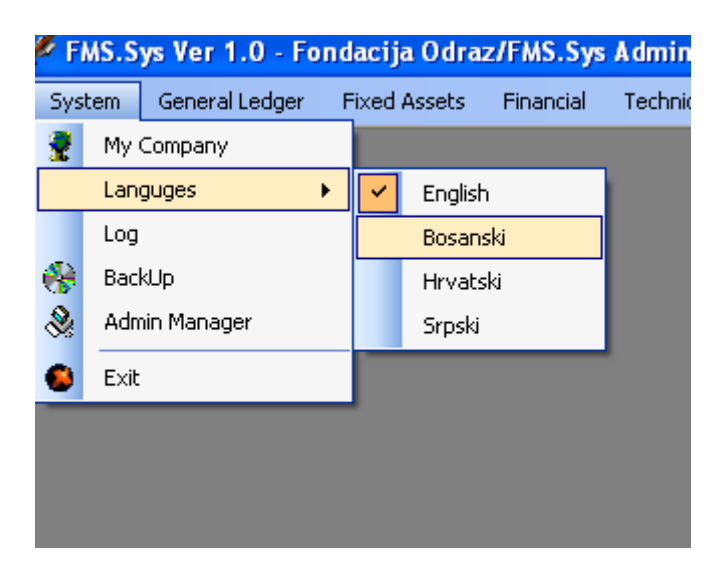

# **Kreiranje korisnika:**

Otiđite u menu Codes (Šifrarici) i odaberite opciju Users (Korisnici):

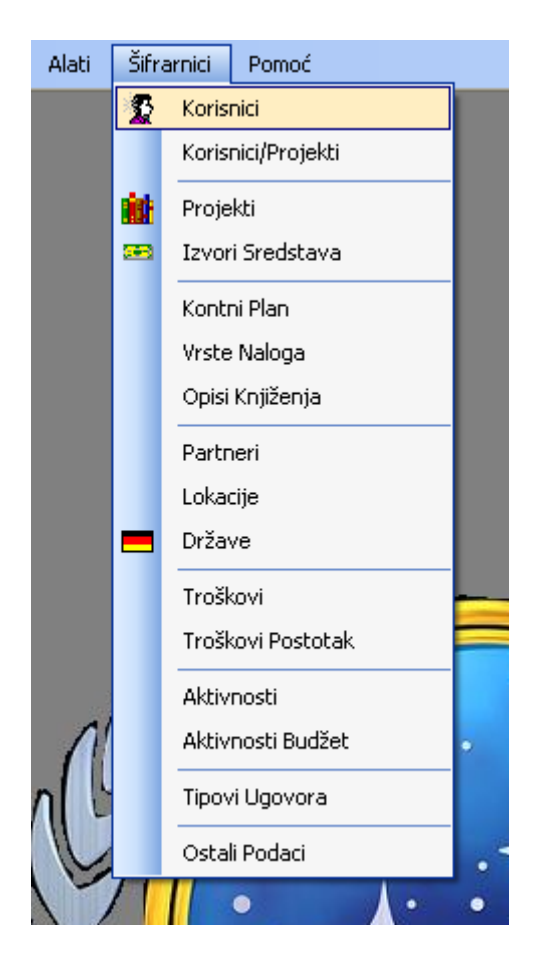

Kada otvorite prozor Korisnika, pojaviti će se prvi (sistemski) korisnik Admin.

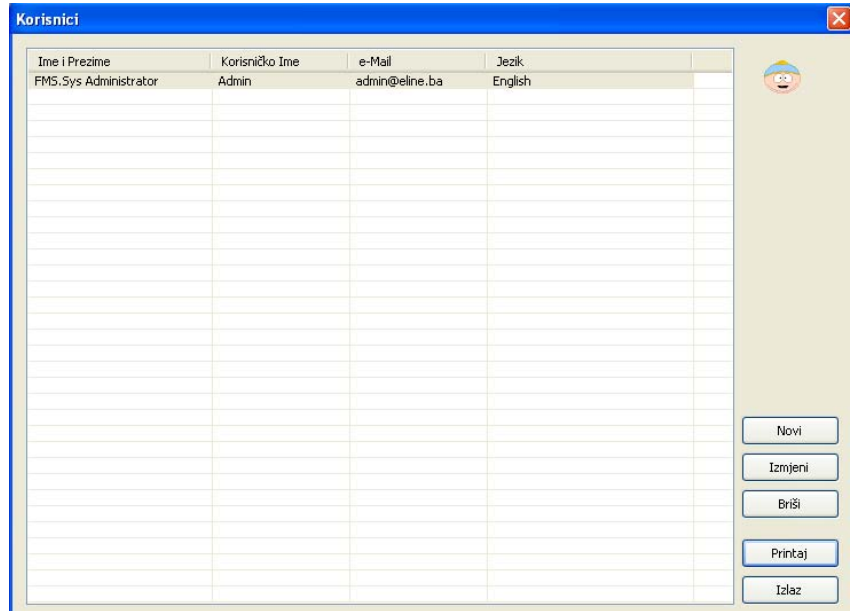

Bilo bi poželjno da odmah promijenite lozinku za korisnika Admin (korisniku Admin ne možete mijenjati ništa osim lozinke i jezika). Označite korisnika Admin i kliknite na Izmjeni. Upišite novu lozinku i kliknite na Snimi.

Da bi kreirali novog korisnika kliknite na Novi:

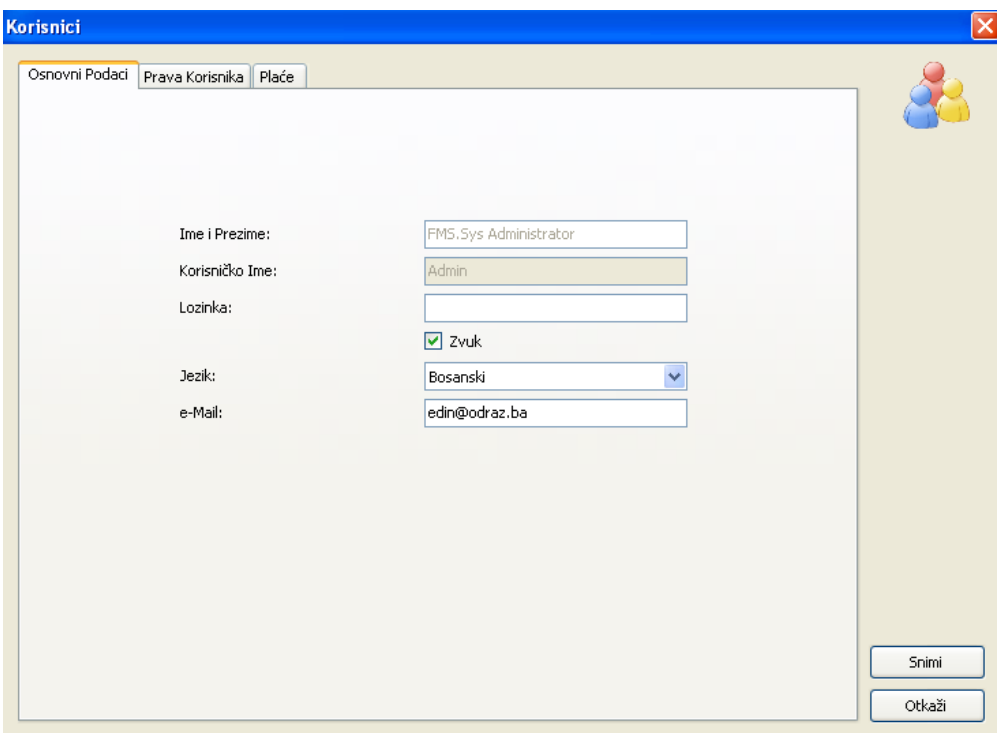

Upišite podatke za novog korisnika. Unutar prava odaberite module sa kojima će novi korisnik raditi (Prava Korisnika). Podaci o općini, JMBG itd su potrebni ako želite za tog korisnika obračunavati plaće/plate (Plaće/Plate). Kliknite na snimi kada završite.

#### **Licenciranje**

U menu-ju Pomoć, Licenca možete pronaći vaš kontrolni ključ:

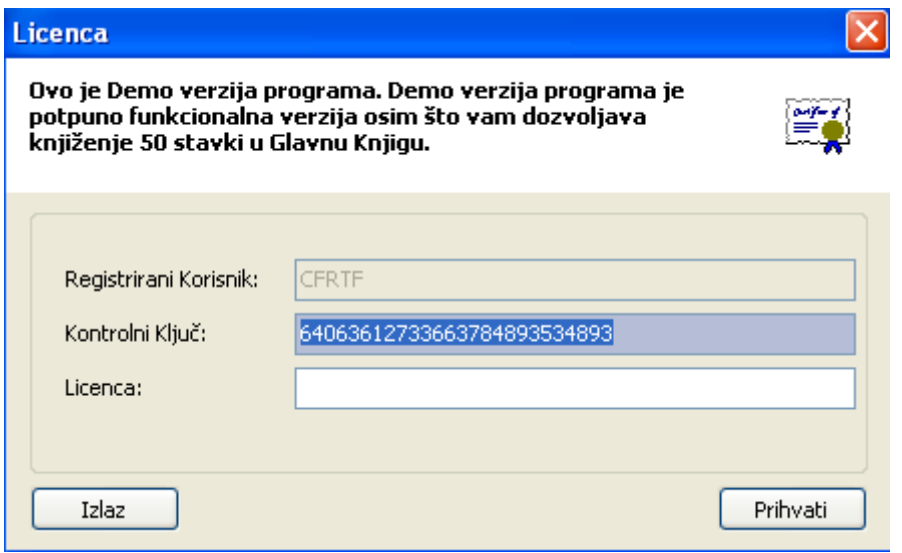

Pošaljite ovaj kontrolni ključ na našu email adresu kako bi vam se izdala licenca (copy/paste). Istu upišite (ili copy/paste) u polje Licenca i kliknite na Prihvati kako bi se licencirala vaša kopija programa FMS.Sys (ovo radite samo na jednom i to na bilo kojem računaru na mreži).

Napomena: Kada instalirate program FMS.Sys on je po default-u Demo verzija. Ova verzija je potpuno funkcionalna samo sadrži ograničenje knjiženja stavki u Glavnu Knjigu (50 stavki). Kada se odlučite za nabavku, preko kontrolnog ključa/licence će te otvoriti vaš program za punu upotrebu (bez ograničenja) i nastaviti raditi.

# **LiveUpdate:**

LiveUpdate je modul koji služi za održavanje i instaliranje novih verzija programa FMS.Sys. S vremena na vrijeme ćete dobiti email o novim verzijama programa FMS.Sys. Nakon što dobijete takav email, pokrenite LiveUpdate iz Pomoć-LiveUpsate.

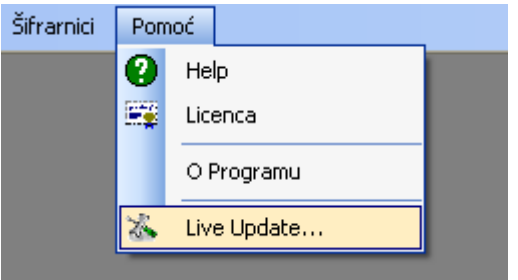

Ako se pojavi program za LiveUpdate (FMS.Sys će se zatvoriti), kliknite na Update:

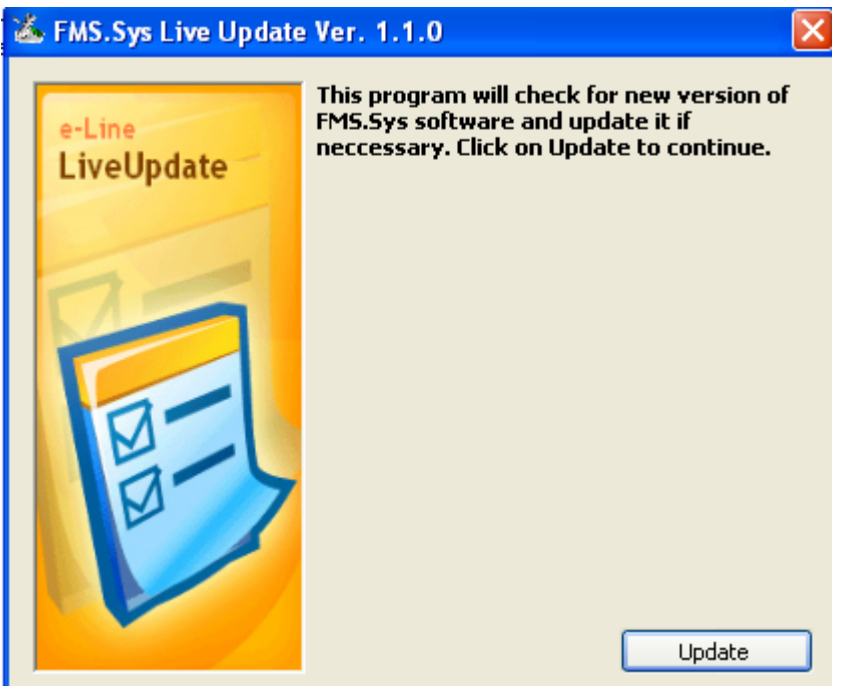

Nakon ažuriranja FMS.Sys-a, program će se sam pokrenuti i obično će se pojaviti poruka Ažuriram bazu podataka...koja će automatski prilagoditi bazu podataka prema vašoj novoj verziji programa FMS.Sys)

# **Prvi rad sa programom FMS.Sys**

Nakon što ste kreirali korisnike, potrebno je definirati osnovne podatke za rad sa FMS.Sys

# *Moja Firma*

U menu-ju, Sistem odaberite opciju Moja Firma:

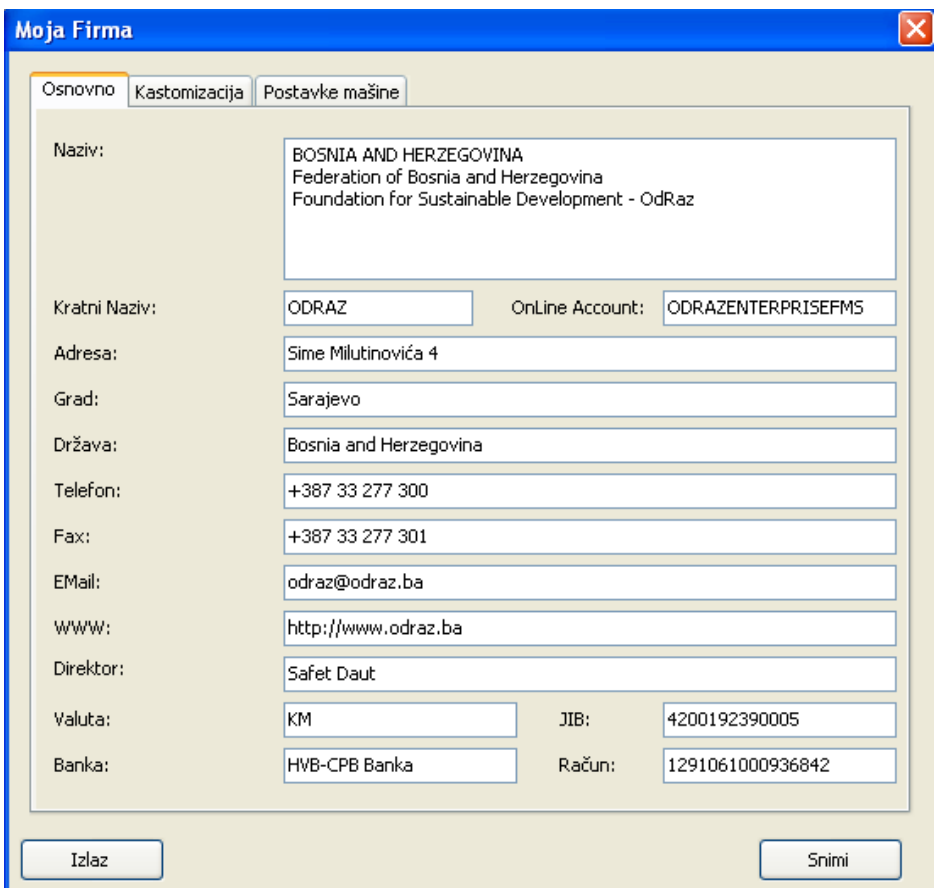

Upišite osnovne podatke o vašoj firmi i kliknite na Snimi. U Tab-u "Kastomizacija" možete postaviti Lokalizaciju (sa sistem zna koji obračun plaća/plata da koristi), System (vođenja specijalnih računa: jedan račun=jedan izvor ili mješanje računa), Import Excel za prebacivanje podataka putem excel-a, Osnovica (za obračun plaća/plata). Postavke mašine služe za pamćenje informacija na računaru na kom ste trenutno (Server Manager služi za povezivanje na razne SQL servere, Auto LogIn služi za automatsko prijavljivanje u FMS)

# *Šifrarnici, Projekti:*

Definirajte projekat (projekte) koje vodite.

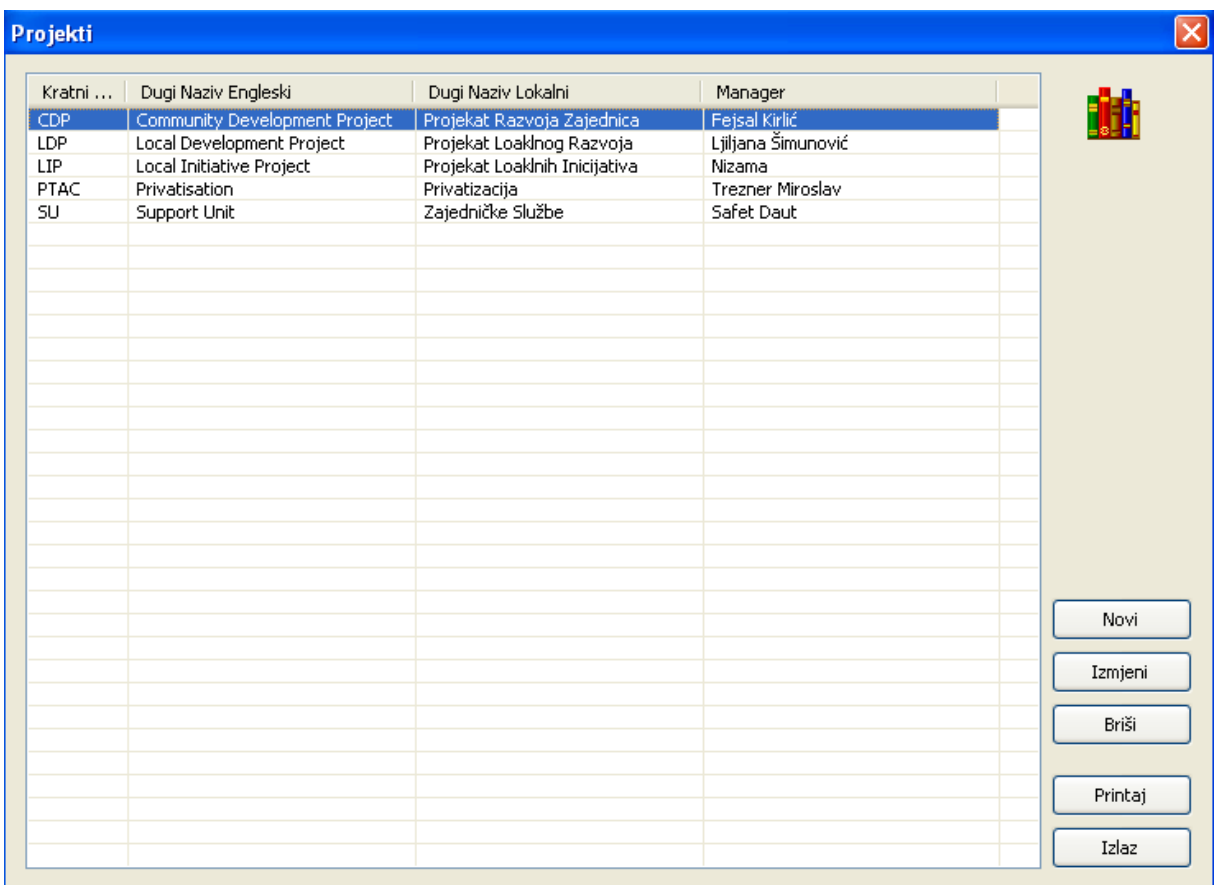

# *Šifrarnici, Izvori Sredstava:*

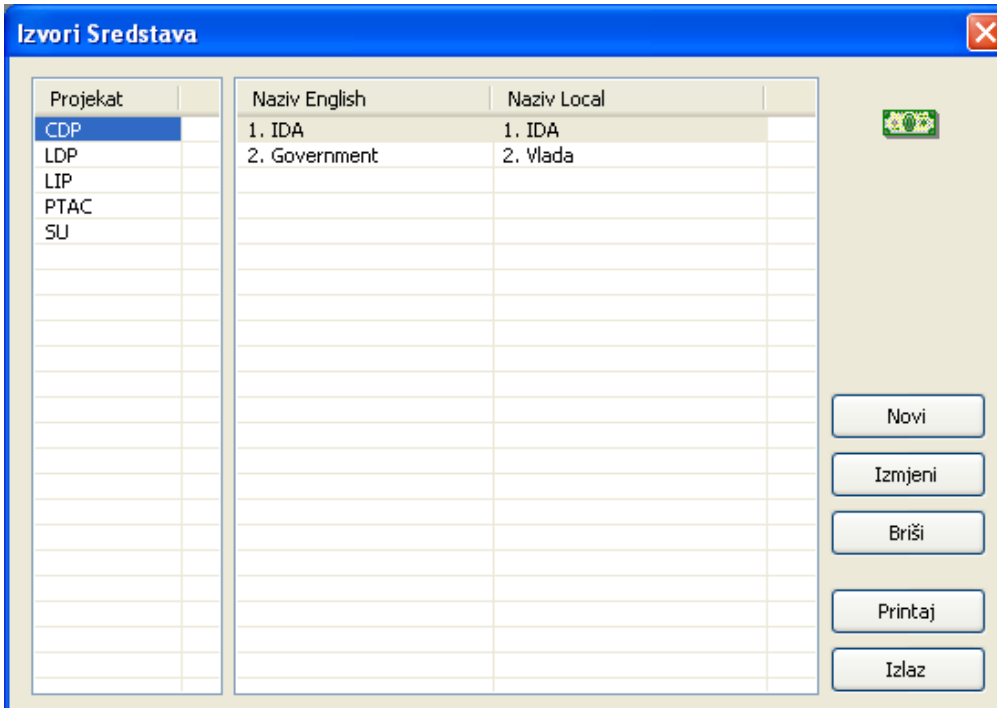

Definirate izvore sredstava po svakom projektu.

# Šifrarnici, Kontni Plan:

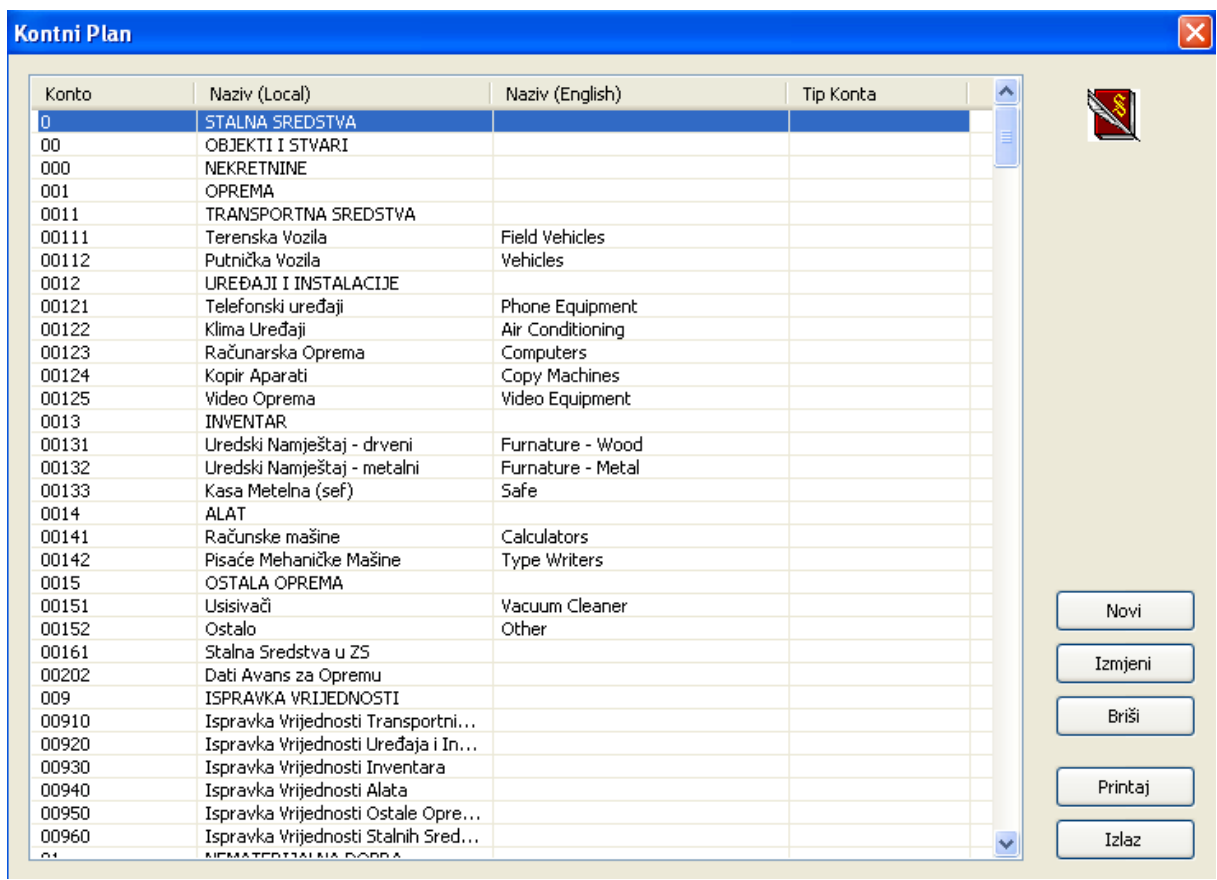

Program inicijalno dolazi bez kontnog plana. Na našoj web stranici postoje kontni planovi za Neprofitne i Budžetke organizacije u BiH. Više kontnih planova će biti na raspolaganju u budućnosti. Ako uzmete kontni plan sa naše web stranice, snmite isti na vaš desktop. U prozoru Kontni Plan, pritisnite tipku F12, pojaviti će se prozor da pronađete txt file, kliknite na njega (na vašem desk-topu) i na tiku Open i kontni plan će biti prebačen.

Dodavanje i izmjenu konta vršite opcijama Novi i Izmjeni. Da bi program ispravno radio, potrebno je određena konta označiti kao specijalna konta (polje Tip Konta).

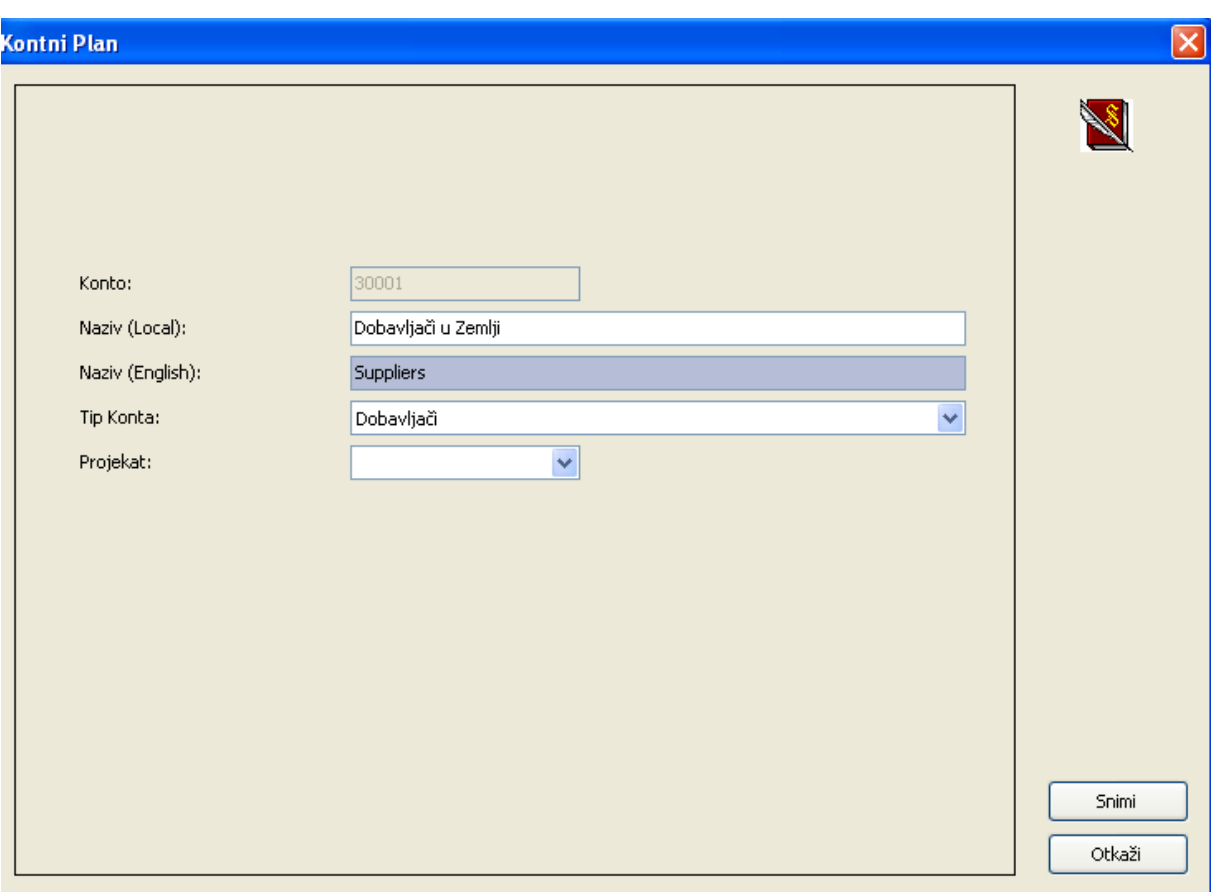

1. Konta **Dobavljača** označite kao Tip Konta: Dobavljači (samo analitička konta, tj. konta na koje ćete stvarno knjižiti promjene nad dobavljačima)

2. Konta **Kupaca** (ako ih imate) označite kao Tip Konta: Kupci (samo analitička konta, tj. konta na koje ćete stvarno knjižiti promjene nad kupcima)

3. Konta računa u banci na kojima će biti donatorska sredstva označite kao **FMR Konto**. Ovo su najvažnija konta za praćenje donatorskih sredstava i ispravan rad cash knjigovodstva za potrebe Svjetske Banke. Za ova konta možete i selektirati projekat za kojeg se odnose ova sredstva.

4. Za direktna plaćanja (sa kreditnog računa u Washingtonu), potrebo je otvoriti konto Tipa **Direct Commitment.** 

Za FMR konta i Direct Commitment konta možete odrediti i Projekat za kojeg se odnosi to konto.

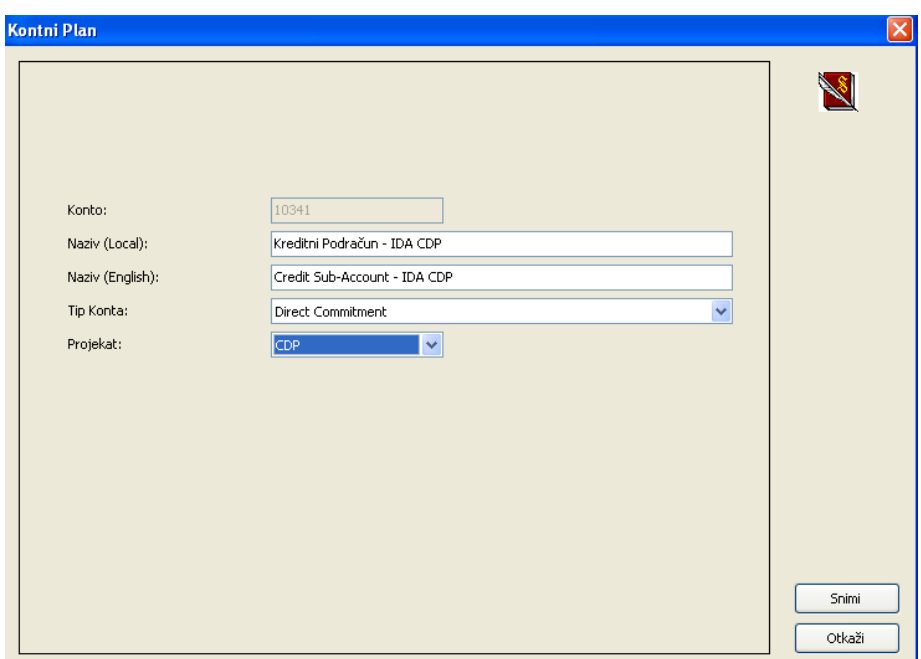

Kako radi račun kreditnog podračuna? Ovaj konto služi za evidenciju plaćanja sa kreditnog računa. Dakle, ovdje se pojavljuju promjene samo onda kad se desi direktno plaćanje. Sistem je Kreditni Podračun/Prihod, Dobavljač/Kreditni Podračun. Saldo ovog računa bi u pravilu trebao uvijek biti 0 (nula).

Sva ostala konta ne trebaju imati Tip konta i služe samo za lokalno knjigovodstvo.

# *Šifrarnici, Vrste Naloga:*

Već postoje sistemske vrste naloga koje ne možete mijenjati osim naziva (Amortizacija, Plaće, Početno Stanje, Prvo Početno Stanje, Rashod)

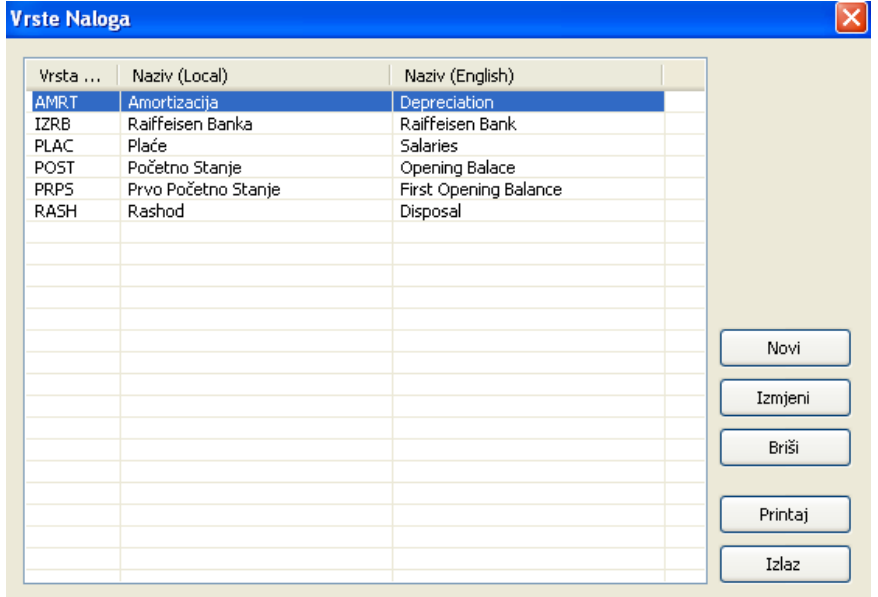

Ostale Vrste Naloga definirate koje ćete koristiti u programu /izvodi banaka, ulazne fakture, itd...)

*Šifrarnici, Troškovi:* 

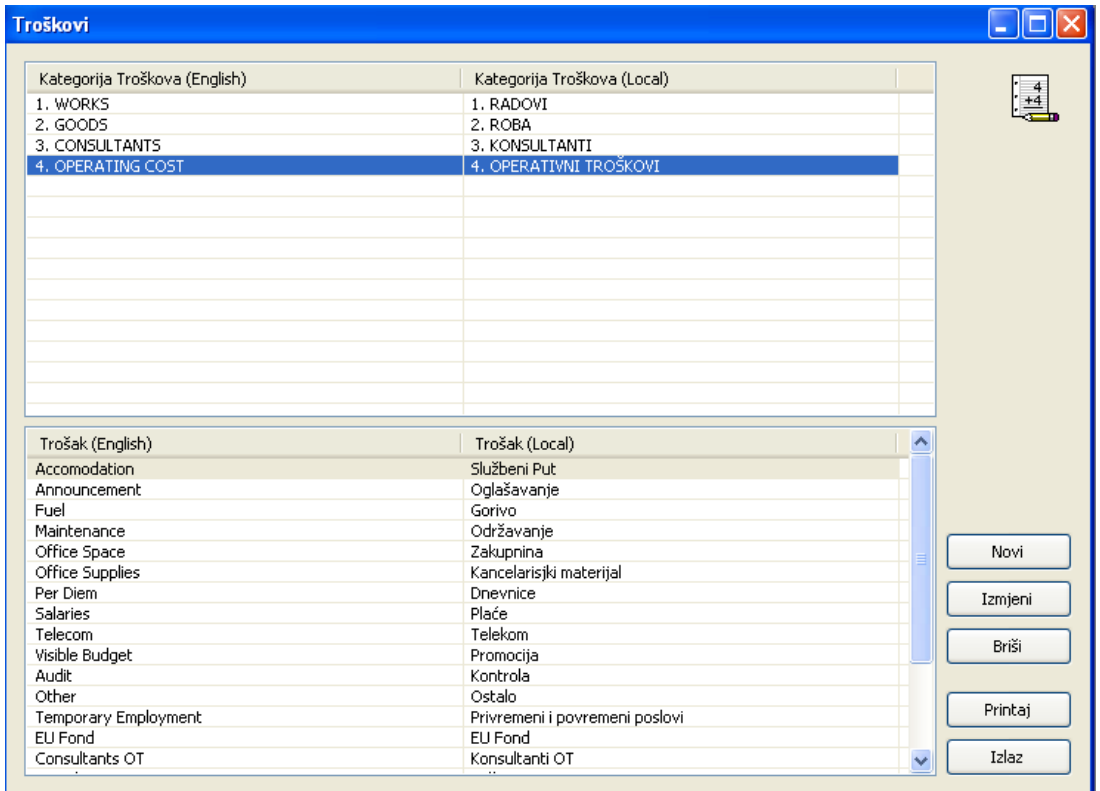

Definirate kategorije i troškove koje ćete koristiti pri knjiženju FMR transakcija. Troškovi su zajednički za sve projekte (za razliku od aktivnosti). Tako npr, u starom programu ste sa računa prenosili sredstva u blagajnu (kao izlaz/ulaz), pa onda sa blagajne registrirali troškove analitički. U opciji Troškovi/Postotak, definirajte postotak/procenat učešća IDA/IBRD sredstava u finansiranju i to po projektima i datumima od kada postotak/procenat važi.

# *Šifrarnici, Aktivnosti:*

Aktivnosti definirate po projektima i to analitički (Projekat, Komponenta, Aktivnost):

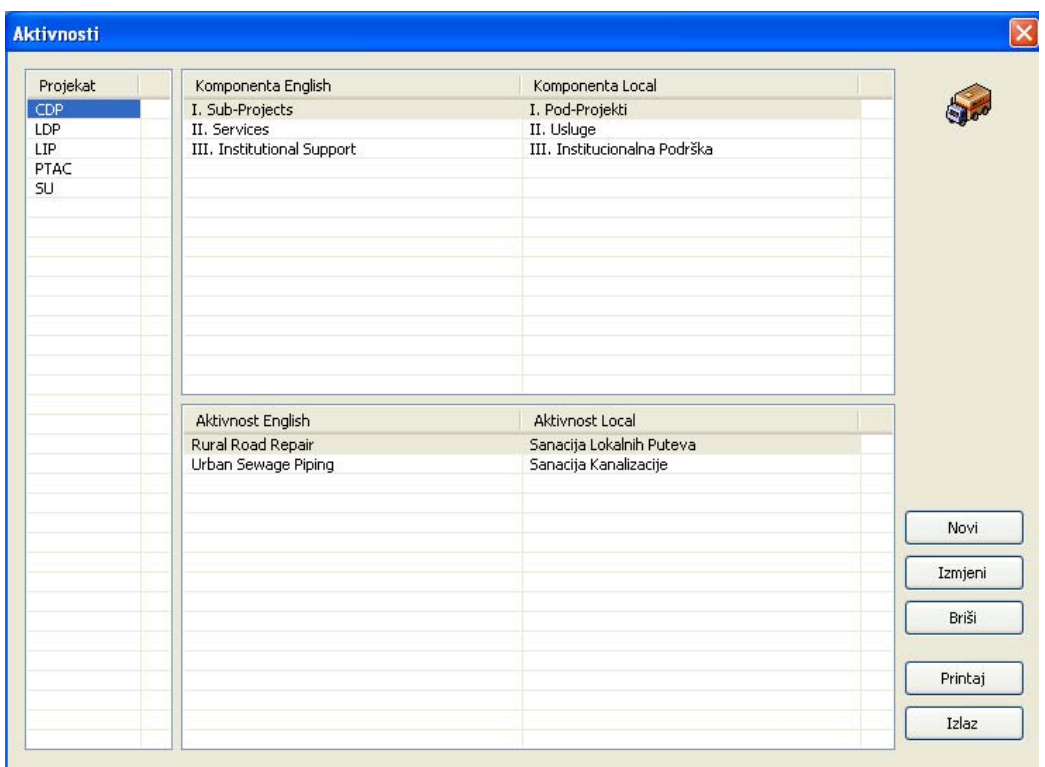

Kod aktivnosti, opcija samo-obaveza služi za Tehnički Modul i to za prikaz na izvještajima, na poljima ugovoreno i faktura. Ova opcija za plaćanja koja nemaju ugovore i fakture na ovim izvještajima prikazuje iznos Ugovoreno i Faktura prema iznosu plaćanja.

**Nakon unosa osnovnih šifrarnika, spremni ste za knjiženje u Glavnu Knjigu (naravno postoje i ostali šifrarnici koji su bitni kod knjiženja kao što su Partneri, ali njih možete puniti u toku rada).** 

# **Unos podataka u Glavnu Knjigu**

Menu Glavna Knjiga, Unos Podataka će vam dati pregled neproknjiženih naloga. U donjem lijevom uglu možete upaliti opciju Knjiženo kako bi vidjeli proknjižene naloge (ove naloge možete samo gledati/printati – za ispravke podataka pogledajte poglavlje Povrat Naloga).

Neproknjižene naloge (plavo) možete mijenjati, nastavljati itd. Opcija Izmjeni mijenja selektiranu stavku naloga. Opcija Novi dodaje novu stavku na novi ili postojeći nalog:

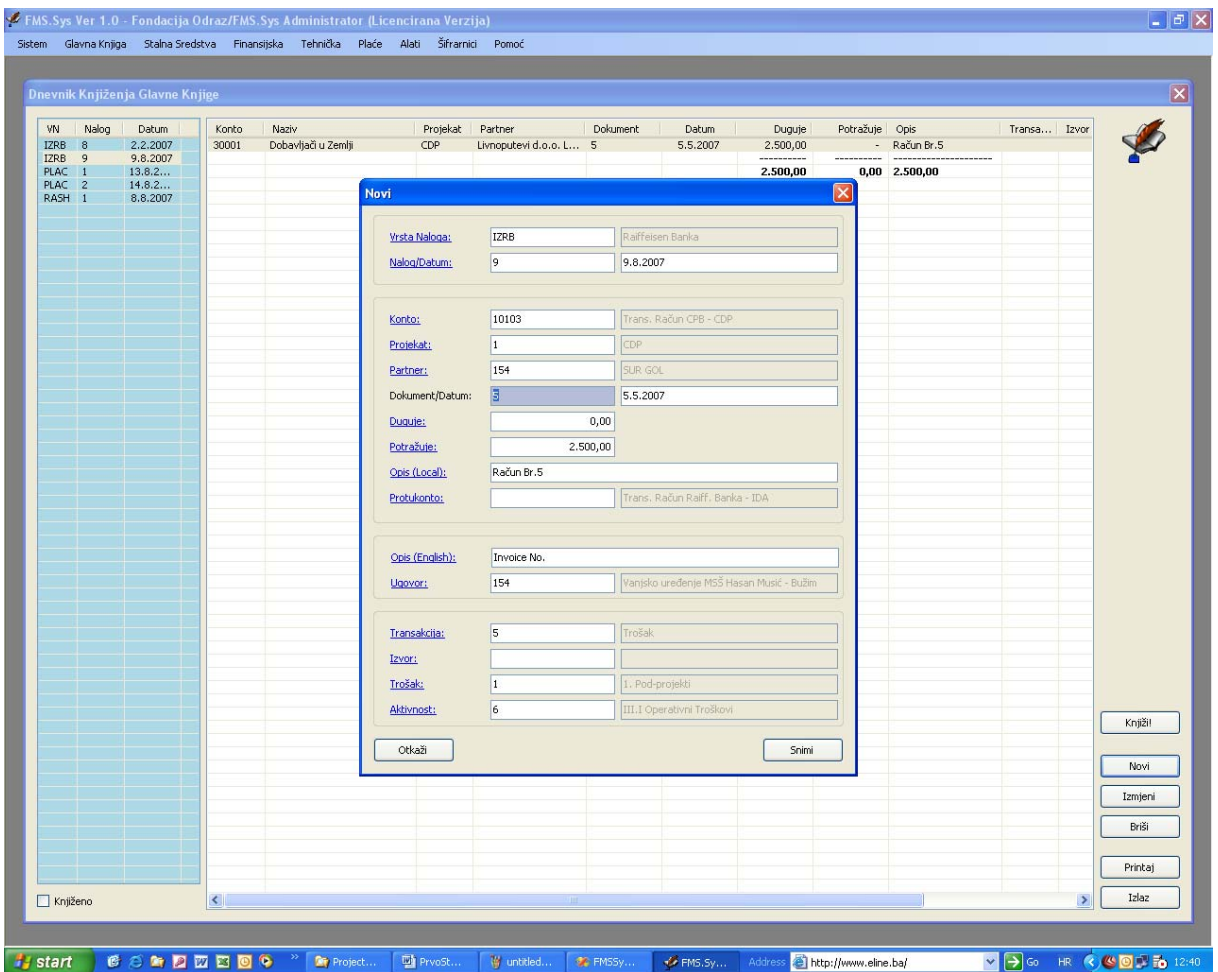

U zavisnosti od vrste konta i transakcije, pojavljivati će se ili sakrivati opcije za FMR knjigovodstvo (Transakcija, Izvor...). Program vam neće dozvoliti snimanje ako neki od bitnih podataka nije unešen (osim Ugovor polja).

Kod troškova (transakcija 5) potrebo je upisati Trošak i Aktivnost. Zbog jednostavnijeg rada a i u skladu sa Handbook-om, knjigovodstvo se vodi samo u lokalnoj valuti. Zbog toga je uvedena transakcija 55 koja predstavlja kursne razlike i uvijek je potražna (ako vam je projektni/specijalni račun u drugoj valuti).

# **Unos podataka, Korak to Korak**

Menu Glavna Knjiga, Unos Podataka koristite kako bi unosili podatke u Glavnu Knjigu. Otvoriti će se prozor Dnevnik Knjiženja Glavne Knjige, koji vam u desnoj listi (plavo) pokazuje listu neproknjiženih naloga, a desno listu stavki selektiranog naloga. Na ovom istom prozoru možete vidjeti i proknjižene naloge (desni donji ugao, opcija Knjiženo – pojaviti će se žuta lita naloga) i takve naloge možete samo gledati i printati (ako želite ispraviti proknjiženi nalog, koristite opciju Povrat Naloga). Na neproknjiženim nalozima možete brisati stavke, mijenjati stavke ili dodavati stavke na postojeći (selektirani) nalog ili kreirati stavke za novi nalog. Da bi dodali novu stavku kliknite na Novi.

Vrsta Naloga: Upišite ili kliknite na link Vrsta Naloga: kako bi odabrali vrstu naloga koju želite (ako ne postoji vrsta naloga koju želite, otiđite u Šifrarnici, Vrste Naloga da bi ju kreirali). Ako kliknete na link, pojaviti će se prozor Traži – Vrste Naloga (kojeg možete filtrirati poljima iznad liste). Pronađite željenu Vrstu Naloga, označite ju, i pritisnite Enter ili dupli-klik na Odabranu Vrstu Naloga ili kliknite na Prenesi, kako bi se ista prebacila nazad na prozor unosa.

Nalog/Datum: Prvo polje je broj naloga a drugo datum naloga (knjižena). Ako kliknete na link Nalog/Datum, program će automatski predložiti sljedeći broj naloga i datum postaviti na današnji nalog. Ova polja naravno možete mijenjati ili ručno unositi.

*Napomena za datumska polja*: datumska polja se unose na sljedeći način: Da bi upisali npr 7. septembar 2007. godine u datumska polja upisujete:

7/9 ili 7,9 ili 7.9 ili 7 9 ili 7-9 i kada napustite polje datuma, program će sam formirati datum na 7.9.2007 ili drugi sistemski datum u zavisnosti od Regional Settings na vašem računaru. Primjetite da ne morate upisivati godinu. Tekuća godina se automatski dodaje na datum. Međutim, ako trebate upisati datum kojem godina ne odgovara tekućoj godini kao npr 7. septembar 2006. godine onda po istom principu unosite 7/9/2006 ili 7/9/06 ili 7,9,06 itd..

Konto: konto možete upisati ili kliknuti na link Konto:. Ako kliknete na Konto: link (ili upišete nepostojeće konto) otvoriti će se lista konta u prozoru Traži – Kontni Plan. Ovdje također možete koristiti filtere, sortirati kolone po bilo kojoj koloni (kliknite na kolonu koju želite sortirati, pa opet na istu ako želite obrnuti sort), možete filtrirati po npr. Tip Konta (otvorite filter listu iznad Tip konta i odaberite traženi tip) ili kombinirati filtere. Kada pronađete željeni konto, na isti način opcijom Prenesi (ili Enter ili dupli-klik) prebacujete konto nazad na prozor unosa podataka.

*Napomena*: nazad na prozoru unosa podataka, u zavisnosti od vrste konta, određene opcije (polja) će biti skrivanja/prikazivana.

Projekat: Svako knjiženje mora imati upisan projekat na kojeg se odnosi to knjiženje.Projekat možete upisati šifrom (1,2,3,...) ili ponovo koristiti link Projekat: kako bi vam se prikazala lista projekata (Traži – Projekti). Na isti način prebacujete projekat nazad na prozor unosa podataka.

*Napomena*: ako u vašoj organizaciji imate više projekata i imate službu zajedničkih službi, bilo bi poželjno da otvorite projekat Zajedničke Službe ili slično na koji možete knjižiti promjene koje se ne mogu pripisati niti jednom projektu. Projekte knjigovodstveno možete smatrati obračunskim jedinicama.

Partner: ovo polje je šifra Kupca tj. Dobavljača kod konta kupaca i dobavljača. Također, partnera možete koristiti i na ostalim kontima ali za kupce i dobavljače je obavezno. Preko linka Partner: na isti način pretražujete i prebacujete partnere. Ako partner ne postoji, dodajte ga u Šifrarnici, Partneri:

*Napomena*: kod unosa partnera i Šifrarnici, Partneri unesti osnovne podatke o partneru, a u tab Banke, možete upisati podatke o banci partnera koji se mogu koristiti kasnije kod formiranja Payment Order-a (Alati, Nalozi za Plaćanje – Payment Orders).

Dokumenat/Datum: Prvo polje je broj dokumenta kojeg knjižite (broj fakture, izvoda i sl.) a drugo je datum dokumenta.

Duguje i Potražuje: unesite iznos duguje ili potražuje (u zavisnosti od vrste knjiženja). U isto vrijeme ne možete knjižiti i duguje i potražuje (moraju biti dvije stavke) zbog formiranja saldokonta, KUF-a itd. Duguje i Potražuje unosite samo U LOKALNOJ VALUTI. Prema posljednjem Hand-Book-u, a i u skladu sa lokalnim zakonom, sva knjiženja se vode u lokalnoj valuti (za ove potrebe, za devizne račune, postoji posebna transakcija 55 (kursne razlike) koju možete knjižiti mjesečno ili po obračunu. Naravno, u programu postoji opcija printanja izvještaja u bilo kojoj valuti. Da bi ovi izvještaji bili ispravni, morate voditi Kursnu Listu (Šifrarnici, Valute). Ako imate devizne izvode, a da bi olakšali unos, možete koristi sljedeći princip:

Ako npr imate izvod na 500 USD na 5.5.07., kod unosa uradite sljedeće: U polje duguje ili potražuje upišite 500, kliknite na link Duguje: ili Potražuje: (u zavisnosti od toga šta knjižite) i pojaviti će se prozor Valute:

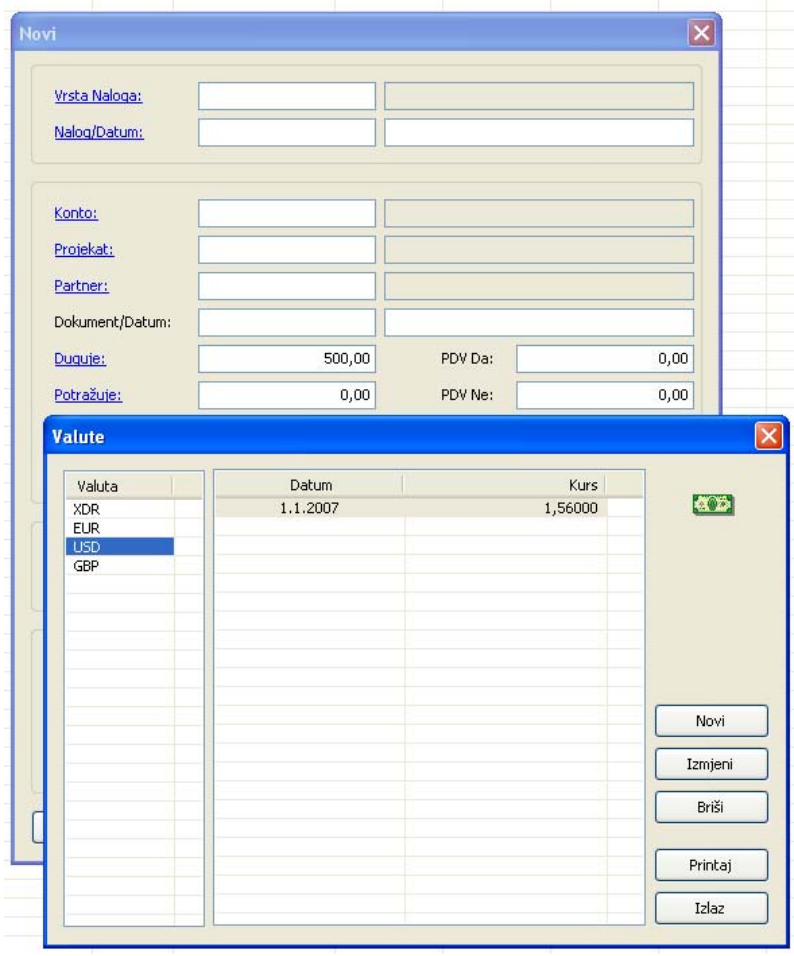

Odaberite USD, i ako već postoji kurs za datum dokumenta kojeg knjižite, odaberite kurs i pritisnite Enter (ili dupli-klik na kurs) i program će izračunati iznos u lokalnoj valuti i prebaciti ga nazad na prozor unosa. Ako ne postoji kurs, kliknite na Novi, upišite datum i kurs, Snimi pa opet Enter ili dupli-klik.

*Napomena*: u prozoru valute, kurseve unosite na datum. Ne morate imati kurs za svaki datum nego samo za datume kada se kurs promijenio. Tako ako imate kurs na 1.1. pa na 15.1. itd. kurs od 1.1. će važiti od 1.1. do 14.1.

PDV da/ne: ovdje upisujete iznos PDV-a za ulazne fakture, kako bi pravilno formirali KUF i obrazac povrata PDV-a. PDV Da: je polje PDV koji se priznaje, a PDV Ne: je polje PDV-a koji se ne priznaje za povrat.

Opis (Local): je polje za opis knjiženja na lokalnom jeziku. U ovo polje upisujete opisno šta knjižite.

Napomena: za knjiženja tj. opise knjiženja koja se stalno ponavljaju, u Šifrarnici, Opisi Knjiženja, možete definirati opise koji se stalno ponavljaju kao npr. "Plaćanje računa br." itd. Kod unosa podatak, kliknite na link Opis (Local):, odaberite opis, kliknite na Preseni (ili Enter ili dupli –klik) i opis će biti prenešen na prozor unosa podataka. Nakon toga samo dopišite u opisu šta želite npr. Plaćanje račun br. 5/07 i sl. Ako postoji i opis na engleskom i on će biti prenešen.

Protukonto: ovo polje služi (NIJE OBAVEZNO) za brži unos podataka. Ako npr. unosimo izvod, plaćanje dobavljaču onda ćemo prvo unositi iznos plaćanja na Dobavljač/Duguje (konto dobavljača) i kada dođete na polje protukonto, upišite konto računa (ili koristite link Protukonto:), i kada završite unos i kliknete na Snimi, stavka Dobavljač/Duguje će biti dodana u prozor ispod (Dnevnik Knjiženja Glavne Knjige) a od protukonta će se formirati Konto, duguje i potražuje će zamijeniti mjesta i druga stavka će biti spremna za snimanje. Ovu stavku, naravno možete mijenjati prije nego pritisnite Snimi. Ako ne koristite protukonto, onda će nakon Snimi prve stavke, kursor se postaviti na polje konto za unos sljedeće stavke i većina polje će ostati popunjena od prethodne stavke.

Opis (English): opis knjiženja na engleskom. Ovo polje nije obavezno ali je korisno za izvještaje na engleskom jeziku. Obično je bitno imati opis za FMR konta i dobavljače. Ako ne upišete opis na engleskom i kasnije na izvještajima vidite da je ipak trebalo upisati opis, povratom naloga vratite nalog na knjiženje, na stavci na kojoj želite opis na engleskom izvršite izmjene (kliknite na stavki pa na dugme Izmjeni), i proknjižite opet nalog.

Ugovor: ovo polje je jako bitno za knjiženja na ugovorima koji bi se trebali pojaviti u Tehničkom modulu. Ovo polje je bitno za plaćanja dobavljaču i knjiženju faktura dobavljača vezanih za ugovore (ovo nije bitno za dobavljače komunalnih usluga i sl.). Kliknite na Ugovor: link i otvoriti će se prozor Ugovori. Ovdje na isti način pretažujete Ugovore, filtrirate itd.. i kada pronađete željeni ugovor kliknite na Prenesi (ili Enter ili dupli-klik).

*Napomena*: U zavisnosti od vaše interne organizacije poslova, obično tehnička služba unosi Ugovore i Tendere (Tehnička, Tenderi). Za više informacija pogledajte poglavlje Tenderi. Svaki ugovor prvo nastaje kao Tender. Nakon što mu se upiše datum Potpisan, isti Teder postaje i Ugovor.

Transakcija: Ovo polje služi za vrstu transakcije koju knjižimo. Ovo polje je obavezno samo za FMR Konta. Transakcije koje postoje su:

Dugovne transakcije:

1 – Prihod 11 – Prihodi od kamate itd.  $3 - U$ laz

Potražne transakcije: 5 – Rashod (trošak) 55 – Kursne razlike (storno ako su pozitivne) 7 – Izlaz

Ako npr. imamo priliv sredstava na specijalni račun (100 KM), knjiženje bi izgledao ovako:

100 KM Specijalni Račun / Prihodi (lokalno konto) Kod knjiženja 100 KM Duguje na Specijalni Račun, stavili bi transakciju 1.

Ako npr prenosimo sredstva za Specijalnog računa na lokalni račun imali bi knjiženja Prelazni Račun/Specijalni Račun

Kod knjiženja Prelaznog računa Duguje (ovo konto bi također trebalo biti FMR Konto – Kontni Plan, Tip Konta), stavili bi transakciju 3 – Ulaz, a kod knjiženja Specijalnog računa (potražuje) stavili bi transakciju 7 – Izlaz. Ovo, dakle, koristite kod prijenosa sredstava sa računa na račun.

Ako npr. imamo plaćanje dobavljaču sa specijalnog računa (ili transakcijskog računa), tada je knjiženje (Dobavljač/Specijalni Račun) i kod knjiženja Specijalnog Računa (potražuje) upisujemo transakciju 5.

Kamate su posebna vrsta prihoda (prihodi od kamata i ostali prihodi), dok je transakcija 55 za obračun kursnih razlika za devizne račune (ako ih imate). Kursne razlike se uvijek prikazuju na potražnoj strani. Ako su pozitivne, knjižite te ih storno na računu.

Izvor: izvor sredstava. Pošto program dozvoljava miješanje sredstava različitih izvora finansiranja na istom računu /kontu/, potrebo je kod transakcije 1 (Duguje na konto Specijalnog ili Transakcijskog računa) upisati i Izvor (IDA, Vlada i sl.), a također i kod ostalih transakcija.

Napomena: Izvor sredstava je potrebo upisati i kod Faktura /ulazne fakture/ kada se knjiži dobavljač (Potražuje).

Trošak i Aktivnost: Vrsta troška i aktivnosti su bitna samo kod transakcija 5 (troškovi). Bitno je znati, kod plaćanja, koju vrstu troška i aktivnosti plaćamo. Kako smo već napomenuli, Vrste troškova su zajedničke za sve projekte, dok se aktivnosti definiraju za svaki projekat posebno. Trošak i aktivnost je potrebna i kod Faktura.

Kada unesete sve potrebne podatke za stavku kliknite na **Snimi**. Kada unesete sve stavke za nalog kliknite na Otkaži.

*Napomena*: kada knjižite određeni nalog, i ne stignete ga završiti u toku dana, možete sutra (ili kasnije) nastaviti sa knjiženjem. Postavite se na nalog kojeg želite nastaviti knjižiti, kliknete na Novi, i otvoriti će se prozor za unos podataka. Ako odmah kliknete na link Nalog/Datum: program će dovući podatke od zadnje stavke naloga, kako bi vam bilo lakše da nastavite sa unosom.

Kada završite sa unosom naloga, opcijom Print isprintajte nalog. Nakon toga, kliknite na Knjiži, kako bi se nalog proknjižio u Glavnu Knjigu. Sve dok nalog nije proknjižen, stavke (promjene) se neće prokazivati na Izvještajima. Naravno, da bi nalog se moga knjižiti, **ravnoteža** Duguje/Potražuje mora biti uspostavljena.

# **Povrat Naloga**

Ako pogriješite prilikom knjiženja i proknjižite nalog, opcijom Glavna Knjiga, Povrat Naloga vračate nalog nazad na knjiženje. Ispravite stavke koje želite i ponovo proknjižite nalog. Za razliku od starog FMS-a, više ne morate voditi računa o već proknjiženim podacima u Tehničkom modulu (Fakture/Plaćanja), i ti podaci će se automatski ažurirati kod novog knjiženja naloga.

#### **Kupci i Dobavljači**

Za formiranje Saldokonta kupaca i dobavljača, kako je već navedeno, konta kupaca i dobavljača, u kontom planu (Šifrarnici, Kontni Plan) moraju biti označena (preko polja Tip Konta) kao Kupci tj. Dobavljači. U Menu-ju Glavna Knjiga, Kupci/Dobavljači, tada možete gledati kartice Kupaca i Dobavljača. Dobavljači imaju dodanu opciju KUF.

**KUF**: je knjiga ulaznih računa. Ona se automatski kreira kod knjiženja dobavljača (Fakture). Dakle, kada su knjiže ulazne fakture (dobavljači/potražuje), automatski se formira i KUF. Bitno je kod knjiženja ulaznih faktura ispravno upisati iznos PDV Da i PDV Ne. Ako slučajno pogriješite, možete vratiti nalog i ispraviti ove iznose. Međutim, lakši način je da uđete u Glavna Knjiga, Dobavljači, KUF gdje će te imati pregled KUF-a. Opcijom Izmjeni, ne možete mijenjati iznos fakture (Potražuje) ali vam program dozvoljava izmjenu iznosa PDV Da i PDV Ne. Opcijom Print printate pregled KUF-a za period, koji vam služi i kao obrazac za povrat PDV-a.

*Napomena*: promjena iznosa fakture (preko povrata naloga) i iznos PDV Da i PDV Ne se preporučuje samo prije podnošenja prijave za povrat PDV-a. Nakon tog perioda, knjižite storna knjiženja ako trebate prepravljati iznose faktura ili PDV iznosa.

#### Bruto Bilans

Pored ostalih izvještaja u Glavnoj Knjizi, Bruto Bilans ima opciju printanja širine konta (tj sintetika/analitika). Za raliku od ostalih izvještaja, Bruto Bilans se prikazuje/filtrira preko datuma naloga-knjiženja (a ne datuma dokumenta).

#### **STALNA SREDSTVA**

Da bi počeli raditi sa stalnim sredstvima potrebo je prvo da definirate Nomenklature.

# **Nomenklature**

Ova opcija služi za unos nomenklatura (nomenklaturne grupe) stalnih sredstava. Kasnije, kada budete unosili stalna sredstva, biti će potrebo da izaberete nomenklaturu za stalno sredstvo.

Kod unosa nomenklatura, potrebno je da unesete sve tražene podatke:

Šifra: Automatski se kreira Naziv Loc: naziv nomenklature na lokalnom jeziku /npr. Terenska Vozila, Namještaj itd./ Naziv Eng: naziv nomenklature na engleskom jeziku Stopa%: Godišnja stopa amortizacije

Konta:

Konto: konto stalnog sredstva Ispravka vrijednosti: Konto ispravke vrijednosti Amortizacija: konto amortizacije Rashod: Konto rashoda stalni sredstava.

Kada unesete sve podatke za nomenklaturu, kliknite na Snimi.

# **Šifrarnik Stalnih Sredstava**

Nakon što unesete nomenklature, uđite u Stalna Sredstva, Šifrarnik Stalnih Sredstava kako bi dodali nova stalna sredstva.

Šifra: Automatski se kreira

Inv.Broj: inventurni broj stalnog sredstva. Najlakše je da bude isti kao i šifra, ako ne upišete Inv.Broj, program će sam dodati inv.broj isti kao i šifra kod snimanja.

Naziv Loc i Naziv Eng: Naziv stalnog sredstva na lokalnom i engleskom jeziku

Projekat: projekat kojem pripada to stalno sredstvo

Nomenklatura: izaberite nomenklaturu koju ste prethodno unijeli (vidi gore Nomenklature). Datum Nabavke: datum kada se nabavili stalno sredstvo (sa fakture). Ovaj datum će biti

uziman u obzir kod obračuna amortizacije (više o amortizaciji vidi dole Amortizacija).

Opis: nije obavezno polje, služi za detaljniji opis stalnog sredstva.

Polje *Rashodovano* će te upaliti nakon što rashodujete određena stalna sredstva, kako se polje tog trenutka to stalno sredstvo ne bi više pojavljivalo u popisima stalnih sredstava.

Kada unesete sve podatke za stalno sredstvo, kliknite na Snimi.

Nakon što definirate stalna sredstva i nomenklature, možete početi sa procesom unosa nabavke, početnog stanja (ako postoji), amortizacije, rashoda i sl. Sve promjene nad stalnim sredstvima radite opcijom **Stalna Sredstva, Unos Podataka**.

Unos je slučaj kao i kod unosa podataka u Glavnu Knjigu.

#### Nabavka Stalnih Sredstava:

Proces nabavke stalnih sredstava se može vršiti na dva načina. Kada dobijete fakturu od dobavljača, istu možete "pješke" knjižiti u Glavna Knjiga, Unosa Podataka, kao i svaku drugu fakturu, pa posebno knjižiti analitiku po svakom stalnom sredstvu unutar modula Stalna Sredstva. Međutim, da bi ubrzali unos podataka, kada dobijete fakturu za stalna sredstva uradite sljedeće:

- 1. Ako je potrebno, definirate nomenklaturu za to stalno sredstvo. Ako nomenklatura već postoji za tu vrstu stalnih sredstava idite na korak 2
- 2. U Šifrarnik stalnih sredstava definirate to stalno sredstvo
- 3. U Stalna Sredstva, Unos Podataka, kliknite na Novi
- 4. Kao i kod unosa podataka u GK, upišite nalog.
- 5. Upišite šifru (ili kliknite na link Šifra: kako bi odabrali stalno sredstvo) stalnog sredstva
- 6. Duguje je iznos nabavne vrijednosti
- 7. Potražuje je iznos otpisane vrijednosti (ovo je 0 kod nabavke)
- 8. Upišite opis, odaberite dobavljača, konto dobavljača, i PDV da, i PDV ne iznos za stavku.
- 9. Kliknite na Snimi
- 10. Ponavljajte proces od tačke 5 ako imate više stalnih sredstava
- 11. Kada unesete sve stavke, kliknite na Otkaži
- 12. Printajte nalog
- 13. Kliknite na Knjiži i u isto vrijeme, nalog će otići u pomoćnu knjigu stalnih sredstava a u Glavna Knjiga, Unos podataka formirati će se (neproknjižen) zbirni nalog za knjiženje u Glavnu Knjigu (printajte ga i kliknite na Knjiži da bi nalog otišao u Glavnu Knjigu)

# **Amortizacija**

Kada dođe vrijeme za amortizaciju stalnih sredstava, otiđite u Stalna Sredstva, Unos Podataka. Kliknite na Servisi. Odaberite Amortizacija. Kliknite na Dalje. Program će vas pitati za koji period obračunavate amortizaciju.

*Napomena*: Amortizaciju možete obračunavati (i knjižiti), a u zavisnosti od vaše politike organizacije) mjesečno, polugodišnje, godišnje i sl.

Kasa upišete period, kliknite na prihvati. Formirati će se nalog za knjiženje stalnih sredstava (samo sa iznosima Potražuje). Nalog isprintajte, i kliknite na Knjiži. Na isti način, kao i kod nabavke, i u Glavnoj Knjizi će se formirati nalog za knjiženje i u Glavnu Knjigu. Program će automatski formirati nalog AMRT sa sljedećim brojem naloga.

# **Rashod**

Ako želite rashodovati određeno stalno sredstvo ili više stalnih sredstava otiđite u Stalna Sredstva, Unos Podataka, Servisi, odaberite Rashod, Dalje.

Selektirajte stalna sredstva koja želite rashodovati, i kliknite na Prihvati. Formirati će se nalog za rashod (sa stornim knjiženjima). Na isti način, Printaj, Knjiži i također će se formirati i Finansijski Nalog za taj rashod u Glavna Knjiga, Unos Podataka (ovaj finansijski nalog će imati ispravna knjiženja: Stalno Sredstvo-Potražuje, Ispravka-Duguje, Rashod-Duguje).

Ostale opcije u Stalnim Sredstvima se razni izvještaji.

# **Povrat Naloga (Stalna Sredstva).**

Kao i u Glavna Knjiga, Povrat Naloga i u pomoćnoj knjizi stalnih sredstava postoji opcija Povrata Naloga koja će prikazati samo naloge nastale u pomoćnoj knjizi Stalnih Sredstava.

Napomena: iako ti isti nalozi postoje i u Glavnoj Knjizi, kada odete u Glavna Knjiga, Povrat Naloga, nećete vidjeti te naloge tj. nećete imati mogućnost povrata naloga zato što su ti nalozi nastali iz pomoćne knjige. Logika je sljedeća, nalog stalnih sredstava postoji paralelno u pomoćnoj knjizi Stalnih Sredstava i u Glavnoj Knjizi. Kada radite povrat naloga stalnih sredstava, otiđite u Stalna Sredstva, Povrat Naloga i vratite određeni nalog. Isti će u Glavnoj Knjizi nestati. Uradite ispravke nad nalogom stalnih sredstava (Stalna Sredstva, Unos Podataka, Izmjeni) i kada ponovo proknjižite taj nalog, on će ponovo nastati i u Glavnoj Knjizi. Ovaj načinom se izbjegavaju greške, tj. podaci se ne dupliraju kod povrata naloga Stalnih Sredstava.

# **Sitni Inventar**

Ova opcija služi samo sa čuvanje popisa sitnog inventara. Promjene nad sitnim inventarom unosite direktno u Glavnu Knjigu.

#### **FINANSIJSKA (FINANSIJSKI MODUL FMR-a)**

Ovaj modul služi za vođenje FMR knjigovodstva. Važno je primijetiti da će se ovdje pojavljivati samo promjene nad kontima koja su označena kao Tip Konta: FMR Konto i Direct Commitment. U ovom modulu su uglavnom izvještaji (jer se sav unos svodi na unos podataka u Glavnu Knjigu), osim unosa Budžeta.

#### **Budžet**

Prema zadnjim procedurama Svjeske Banke (Handbook iz 2006. godine) velike su se promjene desile kod budžetiranja. Budžet unosite samo po Izvorima i to za godinu /gornji lijevi izbornik/, projekat /lijeva lista/ po kvartalima, po izvorima.

Jednostavno planirate priliv sredstava po izvorima za svaki kvartal (u lokalnoj valuti), isključujući prebacivanje sredstava sa računa na račun. U biti planirate iznos Transakcija 1 po izvorima za kvartal.

Ostale opcije u Finansijska su izvještaji.

# **TEHNIČKA (TEHNIČKI MODUL FMR-a) Tenderi**

Ovo je jedina opcija za unos podataka u Tehničkom Modulu. Ovaj modul služi za evidenciju i praćenje Tendera i Ugovora.

Kada pozovete opciju Tenderi pojaviti će se spisak tendera:

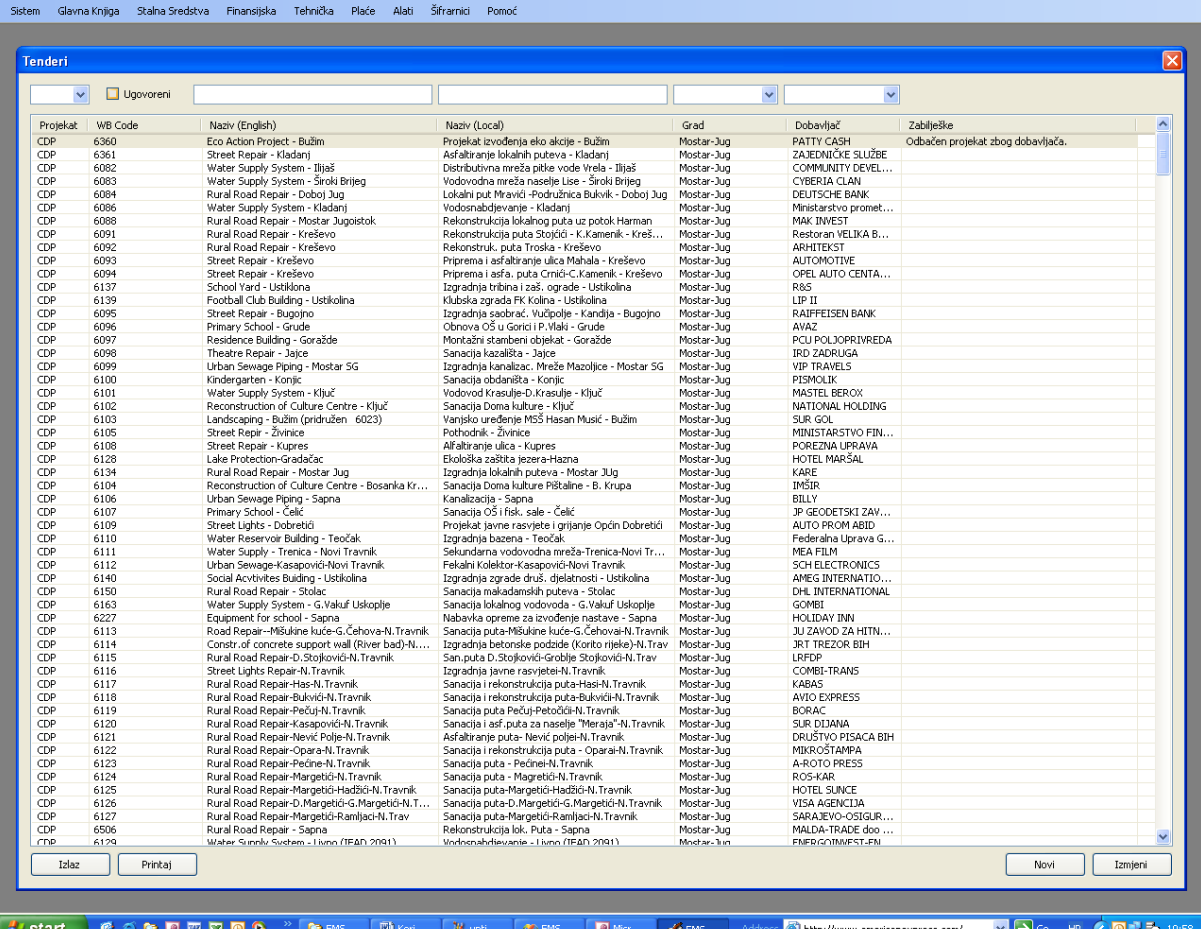

 $\Box$   $\Box$   $\Box$   $\times$ 

Prijetite da kao i kod prozora Traži, možete pretraživati Tendere.

EMS.Sys Ver 1.0 - Fondacija Odraz/FMS.Sys Administrator (Licencirana Verzija)

Ako želite listu samo potpisanih tendera (Ugovori) upalite opciju Ugovori gore desno.

Napomena: osnovna razlika između Tendera i Ugovora je u tome da je Ugovor potpisani tender. Ovim se pojednostavljuje rad sa tenderima i ugovorima.

Da bi dodali novi ili modificirali postojeći tender/ugovor kliknite na Novi ili Izmjeni. Ako želite osnovne podatke o selektiranom tenderu/ugovoru kliknite na Printaj.

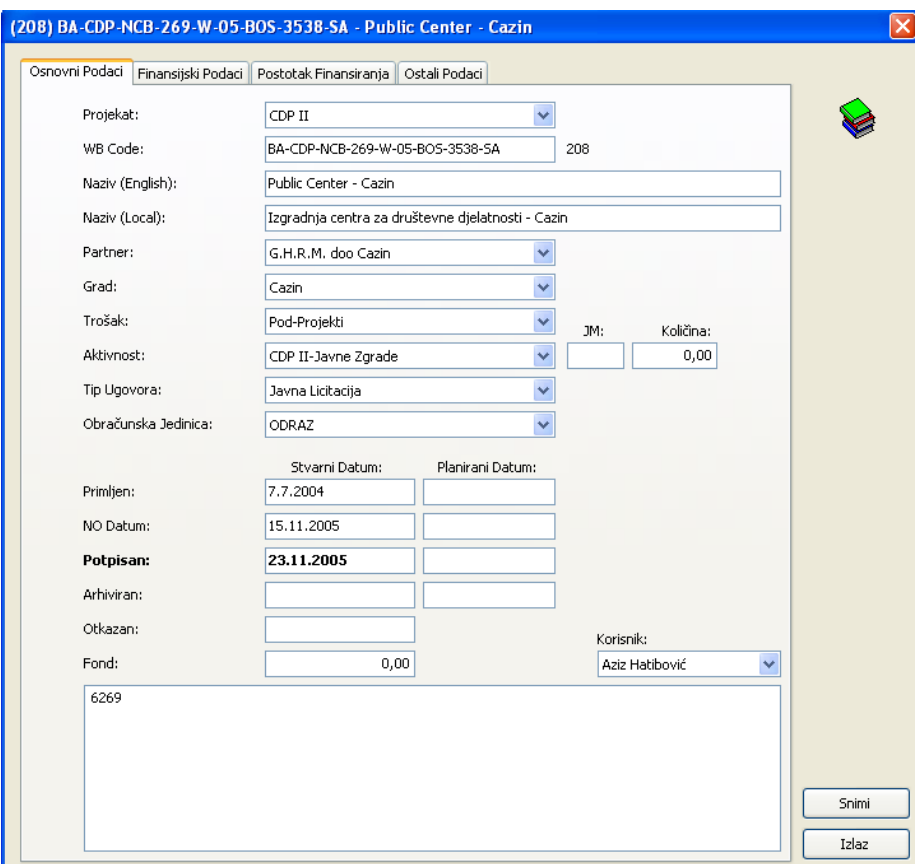

Unesti osnovne podatke o tenderu/ugovoru. Primijetite polje potpisan koje kad je ispunjeno tender postaje i ugovor.

WB code je polje koje se formira po logici Svjetske Banke npr.

# **BA-CDP-NCB-021-W-02-BOS-3538-SA**

prema sljedećoj logici: BA – Bosnia CDP – Projekat CDP NCB – National Competitive Bidding (Licitacija) 021 – broj ugovora W – Works 02 – Godina BOS-3538 – osnovni izvor finansiranja SA – lokacija (Sarajevo)

Dok se tender ne potpiše možete koristiti sljedeći broj ugovora (021) ili broj protokola i sl. pa izmijeniti ovo polje kad se ugovor potpiše, ili možete unaprijed definirati većinu ovih šifri.

Finansijski Podaci:

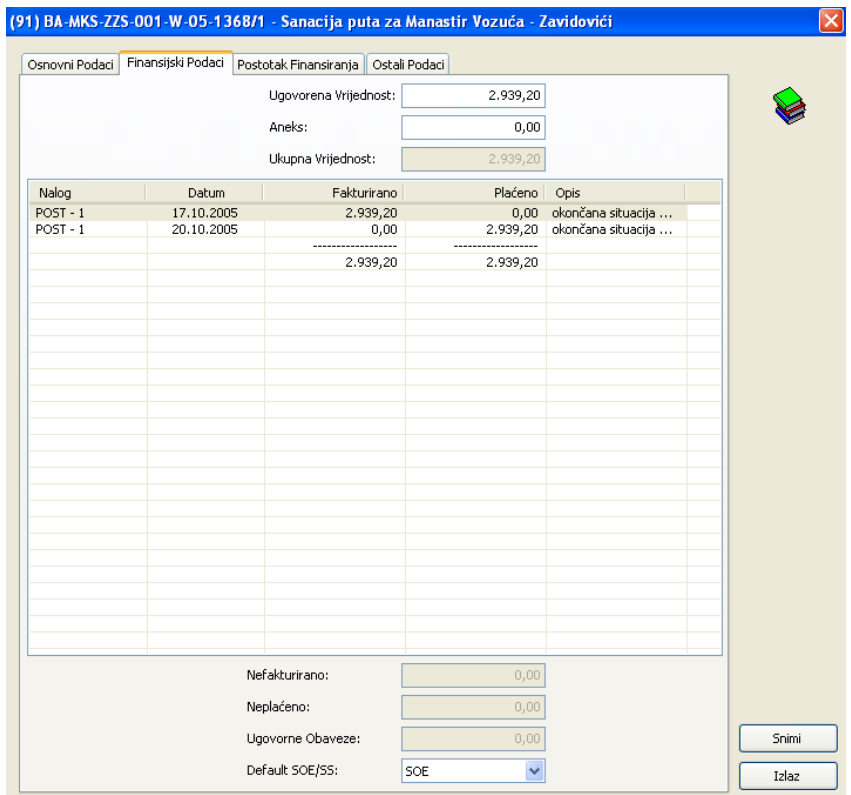

Ovdje vidite finansijske podatke o ugovoru. Unosite iznos Ugovoreno (u lokalnoj valuti) i aneksa (ako postoje) podaci o fakturama i plaćanjima će se automatski prikazivati u zavisnosti od knjiženja u Glavnu Knjigu. Opcija Default SOE/SS služi kod knjiženja u Glavnu Knjigu, da li će program po "default" predložiti SOE ili SS kod knjiženja plaćanja.

# Ostali Podaci

Za razliku od starog FMS-a, velika je izmjena učinjena na podacima koji se prate o tenderima i ugovorima. Ako npr. imate dva projekta koja prate potpuno različite stvari (ako npr lokalna infrastruktura i mikro kreditiranje) onda je set podatka za praćenje potpuno različit. Prvi projekat će pratiti fizičke pokazatelje a drugi strukturu klijenata. Da se ne bi formirali svi mogući podaci za sve vrste projekata, uvedena je kategorija Ostali Podaci koji se definiraju po projektu.

#### Postotak/Procenat Finansiranja

Ova opcija služi da unesete (postotak/procenat finansiranja) po izvoru kako se planiraju finansirati troškovi za ovaj Tender. Postavite se na određeni izvor, dupli-klik i unesite posto finansiranja za taj izvor. Naravno, suma svih postotaka/procenata bi trebala biti 100.

# Šifrarnici, Ostali Podaci:

Za svaki projekat, definirate naziv i tip (tekst, datum, broj, iznos) podatka kojeg želite pratiti. Kada uđete nazad u Tendere, samo će se ti podaci pokazati i biti omogućeni za unos.

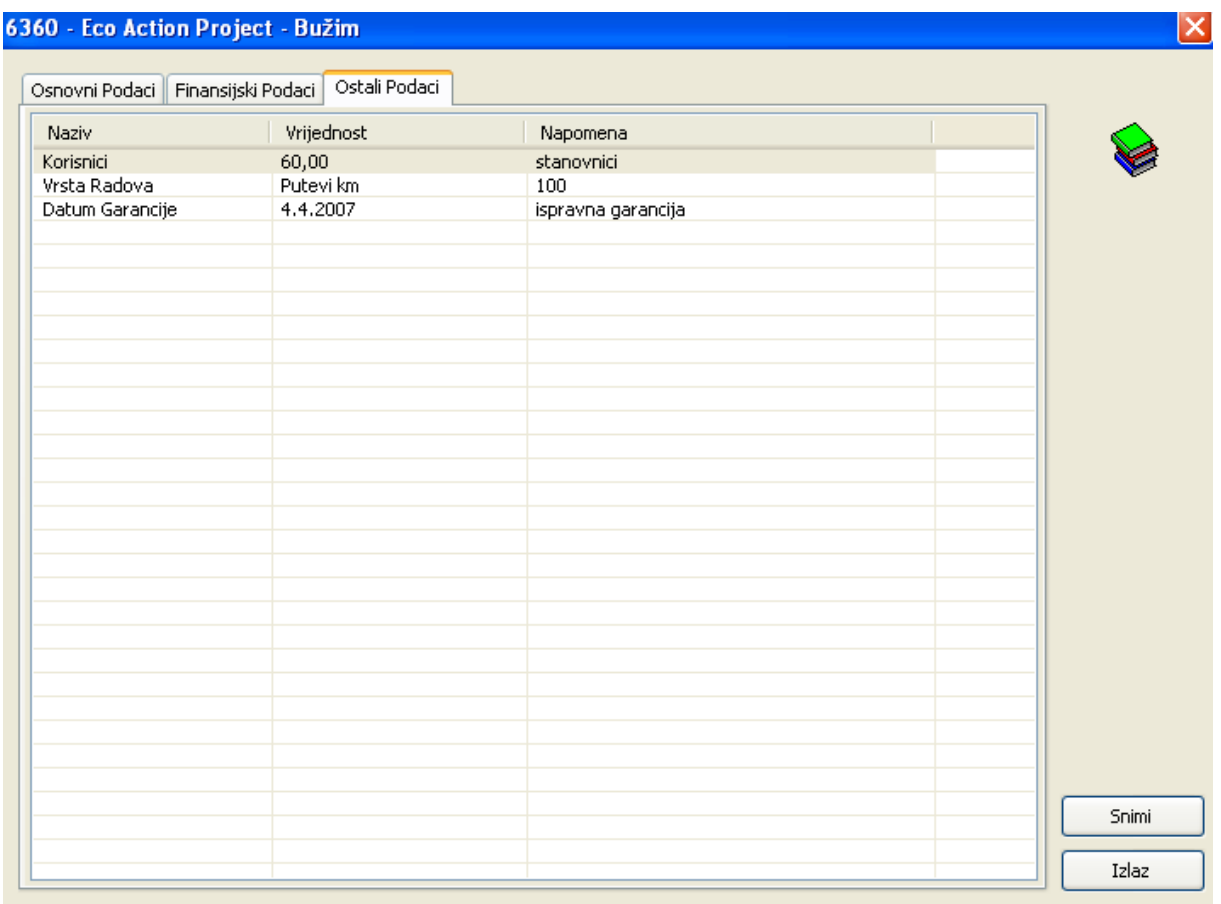

Tako u ovom primjeru, za projekat CDP, smo definirali tri vrste podataka koje ćemo pratiti:

Korisnici (kao broj korisnika)

Vrsta Radova, kao km puteva

Datum Garancije, za lakše pratimo kada ističe garancija (kao datum).

Dakle, za sve projekte potoji Osnovi set podataka (Osnovni Podaci) koji su isti za sve projekte, dok za svaki porjekat možemo definirati (Šifrarnici, Ostali Podaci) ostale podatke koje želimo pratiti.

Da bi izmjenili/upisali podataka na prozoru Ostali Podaci, dupli-klik će otvoriti opciju unosa.

Izvještaji (Tehnički Modul)

Pored osnovnog seta izvještaja, u tehničkom modulu opcija Pregledi-Ostali Podaci vam omogućuje da formirate izvještaj kako vama paše.

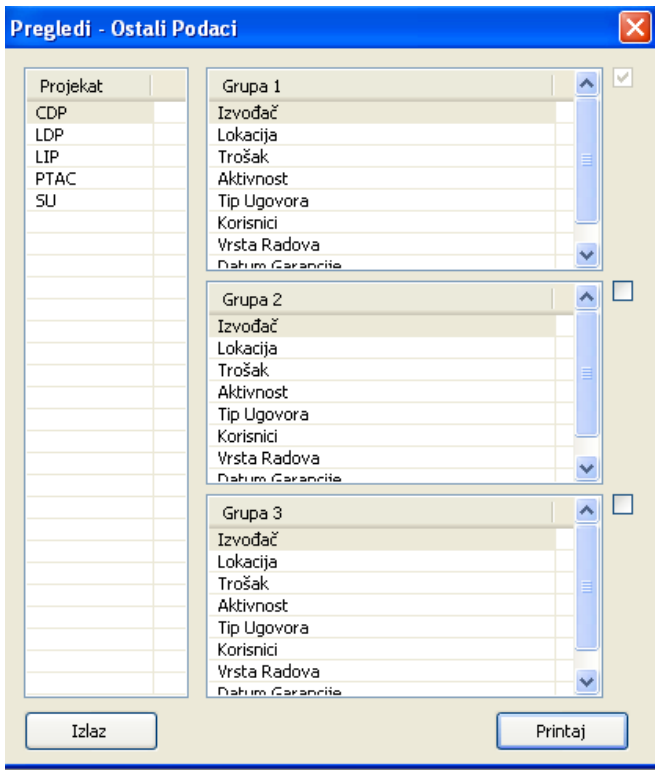

Naime, ovdje birate koliko će grupa izvještaj imati, koja će grupa biti prije koje, i šta svaka grupa predstavlja.

# **PLAĆE/PLATE**

#### **Evidencija o radu**

Ovdje možete pratiti evidencija za svakog radnika (time sheet), ako vam je potrebo da vodite troškove plaća/plata po projektima.

#### **Obračun Plaće/Plate (Federacija BiH)**

Ova opcija služi za obračun plaće/plate za Federaciju BiH.

# **ALATI**

#### **Nalozi za plaćanje**

Ovdje možete kreirati naloge za plaćanje. U Partnerima unesite osnovne podatke o partnerima, kao i podatke o bankama. U Projektima unesite osnovne i dodatne podatke o projektu.

#### **Virmani**

Ova opcija služi za printanje virmana (BiH). Virmane možete kreirati na osnovu saldokonta, iz plaća/plata ili pješke. Printanje virmana ide na bijeli bianco papir, pripremljen u obliku za virmane, na matričnom štampaču.

# TEHNIČKA – REPORT WIZARD

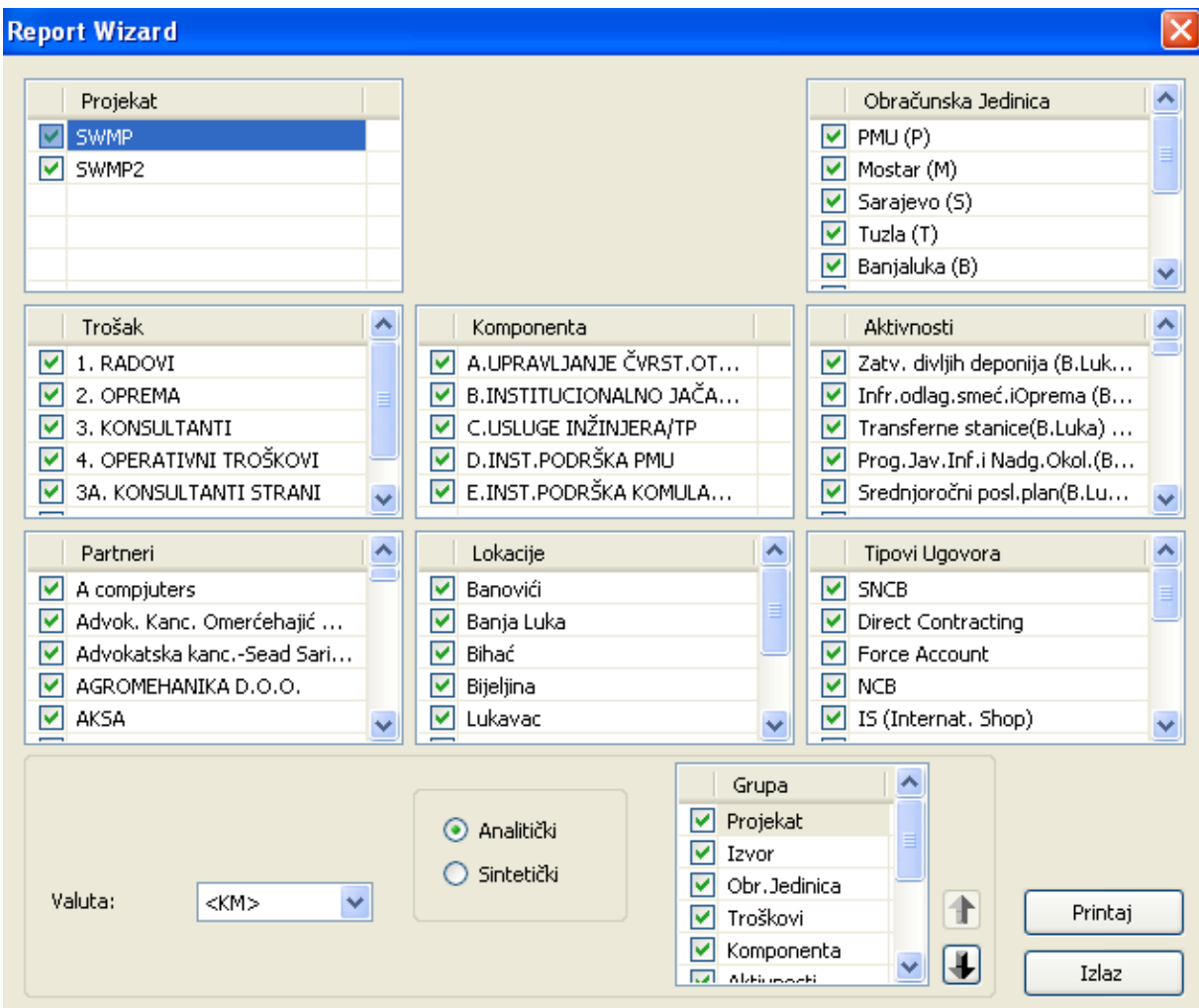

Ovaj prozor vam služi za generiranje izvještaja iz tehničke bazi po mnoštvu parametara. Prvih osam lista služe za filtriranje podataka, tj koje Projekte, Obračunske Jedinice, Troškove itd...želite prikazati. (Klikom na zaglavlje liste palite/gasite sve "redove"). Izaberite valutu i odaberite da li želite Analitičke ili Sintetičke podatke.

Lista Grupa vam služi da grupirate podatke na izvještaju prema svom nahođenju. Izvještaj prikazuje pod-zbirove onih grupa koje su označene i po rasporedu kakav je trenutno na ekranu. Ako npr. želite da vam izvještaj prvo prikazuje po troškovima, onda kliknite na Troškovi (unutar liste Grupe) i strenicom gore promovirajte Troškove do vrha.

#### FINANSIJSKA – REPORT WIZARD

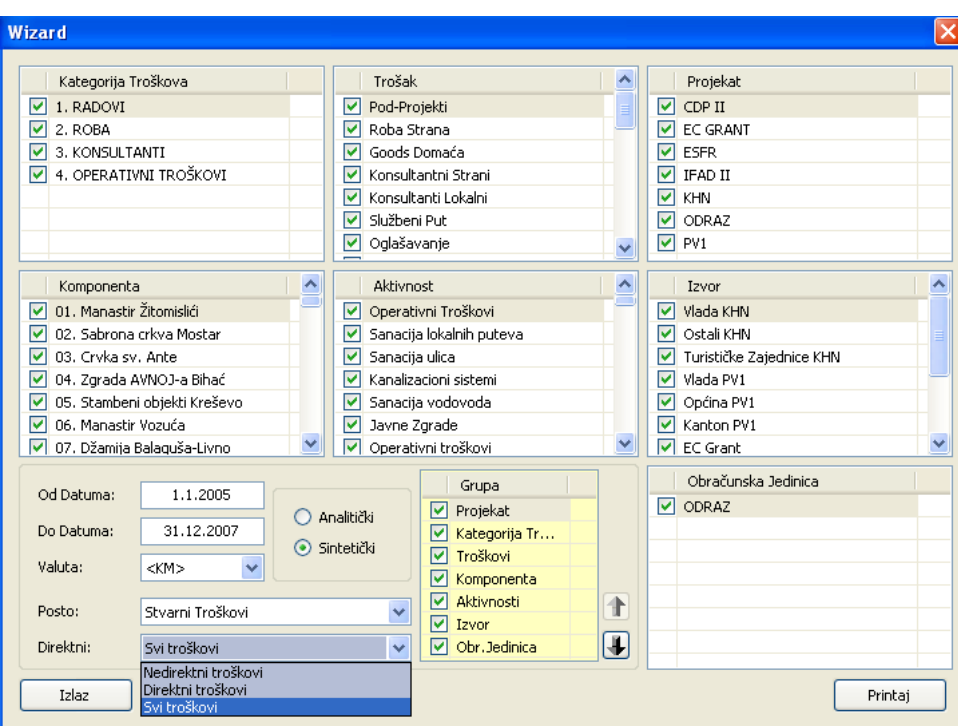

Opcijom wizard-a možete kreirati velik broj izvještaja kombinacijom filter i grupa finansiranja. Također, možete odabrati da li želite troškove prikazati po stvarnom knjiženju, primjeniti posto/procenat finansiranja (normalno i obrnuto), da li želite uključiti i direktne troškove (troškovi knjiženi na Direct Commitment konta). Možete paliti/gasiti grupe, promovirati grupe (strelice gore/dole) itd.

# **FMS.SYS Tips and Tricks**

# Q: Kako nastaviti knjižiti nalog koji nije do kraja unešen?

A: Ako npr. knjižite nalog i snimite stavke do pola, i sljedeći dan želite nastaviti knjižiti, u Unosu podataka, s lijeve liste selektirate taj nalog (na desnoj listi će se prikazati stavke).

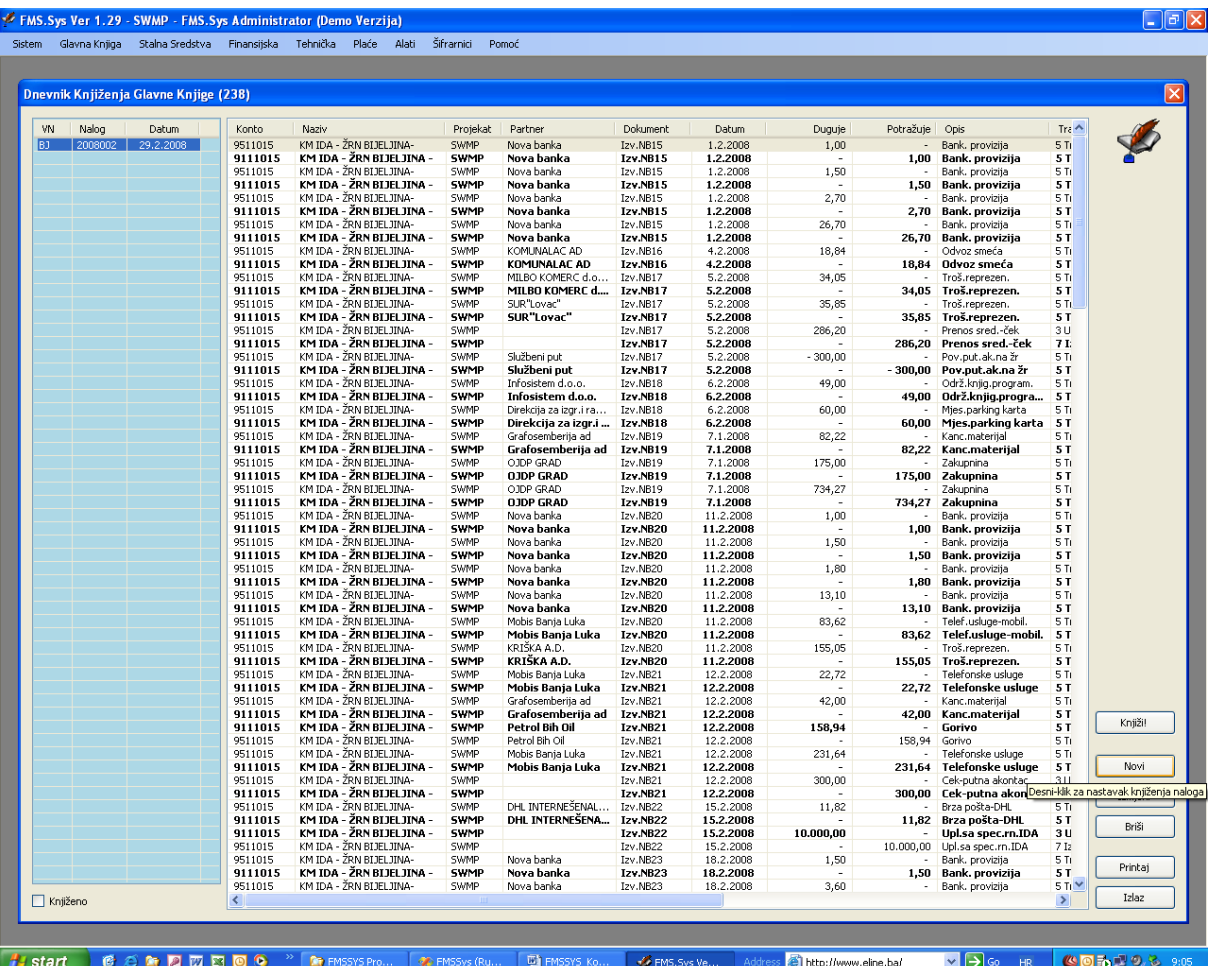

Kada mišem dođete na dugme Novi, pojaviti će se tekst koji navodi: "Desni-klik za nastavak knjiženja naloga". Dakle, ako, umjesto normalno lijevi-klik na dugme Novi, kliknete desnim mišem, prozor za unos podataka će se otvoriti, ali će se automatski napuniti polja od tog naloga.

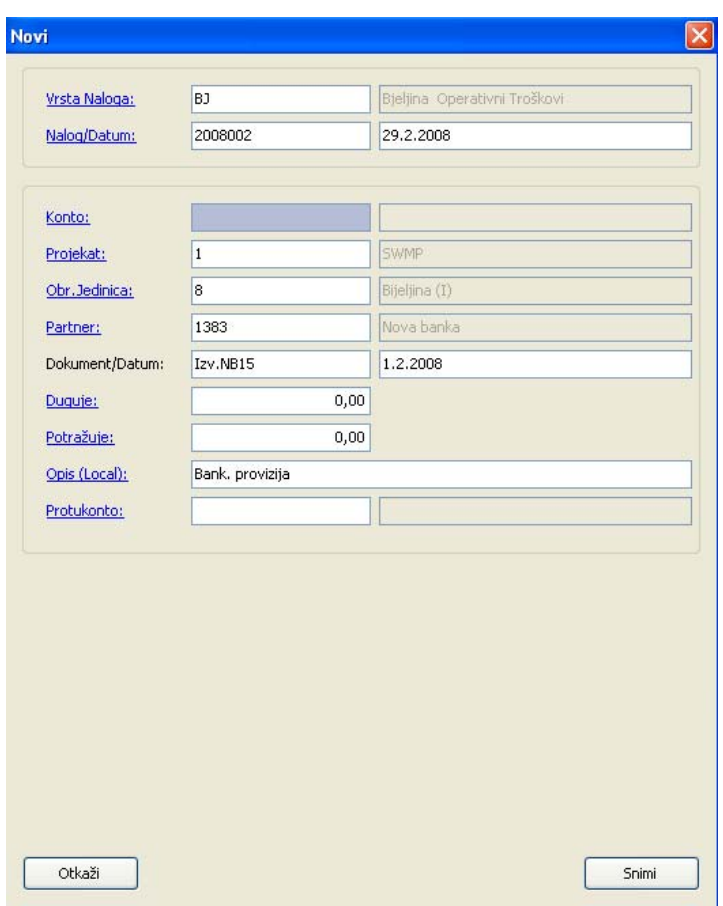

Dakle, ova opcija služi da lakše/brže nastavite knjižiti nalog tj. da ne prekucavate podatke kao što su vrsta naloga, broj naloga, datum naloga....

Ako je nalog već proknjižen, prvo ga morate vratiti.

Q: Nisam siguran/na da li sam i kad (i ko) proknjižio/la nalog. Mogu li vidjeti ovu informaciju negdje?

A: U Menu-ju Sistem imate opciju Log, koja vodi računa ko šta radi u programu.